## **Buhl LyteBoard Interactive Whiteboard**

# **User Guide**

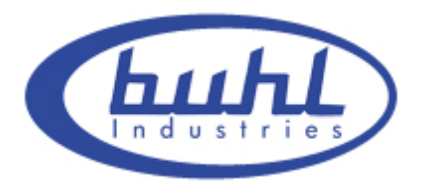

**Buhl Industries** 

**www.buhl-ind.com**

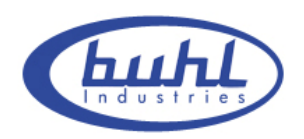

## **Contents**

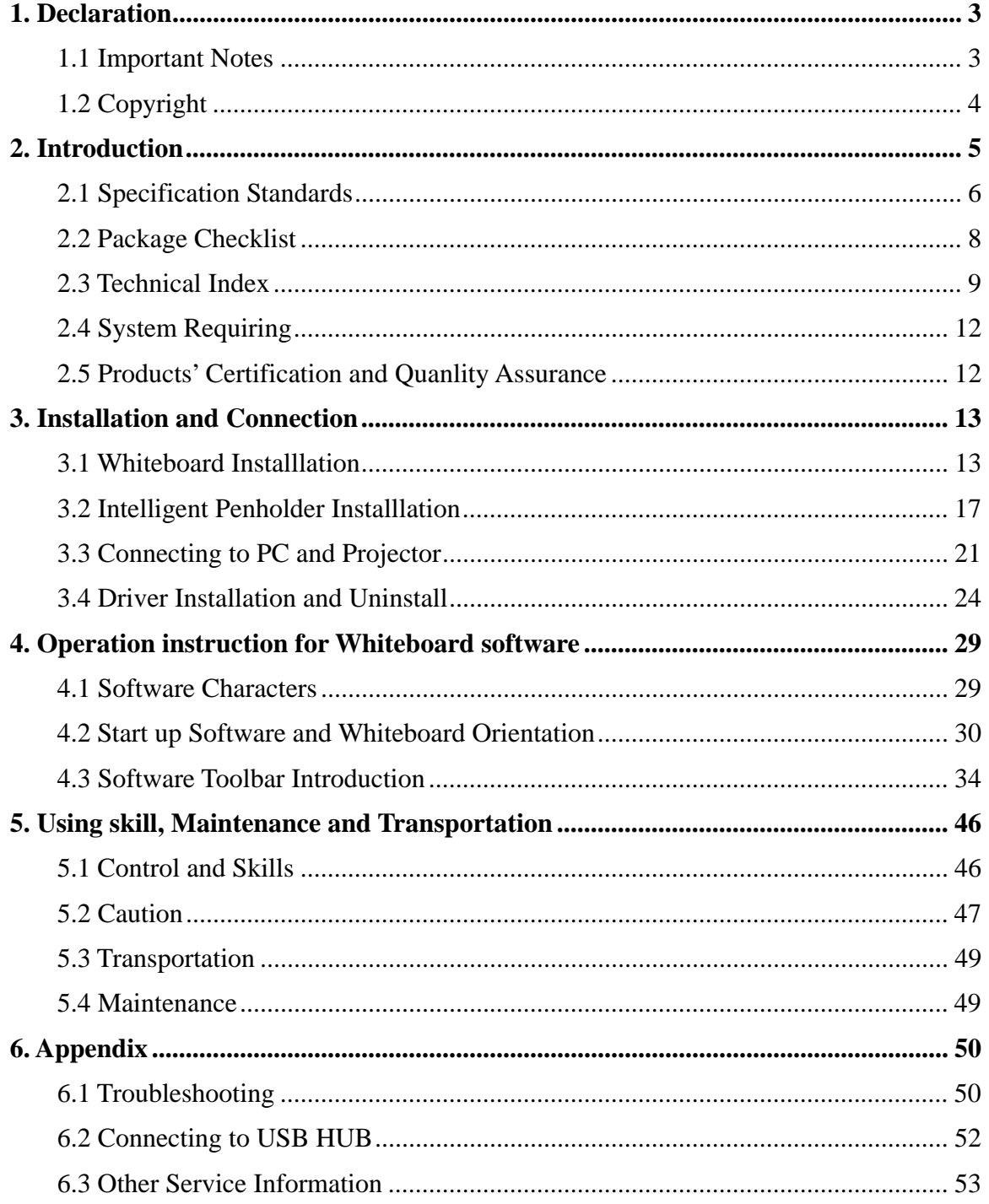

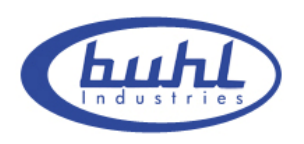

## **1. Declaration**

## **1.1 Important Notes**

To ensure that you can use this product correctly please be sure to comply with the use of manual strictly. Please read this manual before installation in order to avoid unnecessary problems and also save your time.

Please completed the after-sales service card in detail and require the designated dealers of Buhl Industries to stamp their official seals on it. Once you have found any flaw, please contact with Buhl Industries or local designated dealers with your receipt (or invoice) and after-sales service card to obtain timely after-sales service.

For any damage (including indirect individual damage, the loss of business profits, business interruption, the loss of business information or any other financial loss) that caused by using or not using this product , Buhl Interactive Whiteboard will not bear any responsibility.

This product includes the Whiteboard software. Once you install this product, you are willing to be bound by every articles of this manual. The articles of this manual are as effective as any written agreement, which made through negotiations, signed by you. If you do not agree with the articles of this manual .you cannot install or use this product. After opening package as agree to buy the products, returns will not be accepted.

## **1.2 Copyright**

This product (including, but not limited to any trademarks, images, photographs, animations, videos, records, texts and additional program of the product), printed materials, any copies that you made with the authorization of Buhl Industries are productions of Buhl Industries, while their intellectual property belong to Buhl Industries. The structure, organization and code are the trade secrets and confidential information of Buhl Industries,

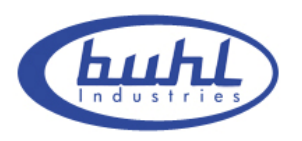

This product protected under the Copyright Law of People's Republic of China, international treaties and the law of the country that the users in.

This product will be prohibited in any way to be copied, modified, rented, leased, loan or transferred this product, or any part of it, unless with written agreement. The products will be prohibited reverse engineering, reverse compiler, disassemble or other ways of finding source code for this product.

Buhl Industries has right to offer replacement of the product for you and charge you the cost of modification or upgrade. At the same time Buhl Industries has the right to modify the content of this manual without prior notice,

## **2. Introduction**

Buhl IWB interactive Whiteboard, which is based on the infrared sensor technology from Buhl Industries, is a new interactive Whiteboard with independent intellectual property. Its system is mainly composed of hardware and supporting software. While fingers or any other non-translucent objects with which you write working in the region of projection on the whiteboard. The location of objects will be received by these sensors around the Whiteboard so as to be detected and captured the writing location and movement information by the whiteboard, then through a USB cable to send these information's to the PC, thus constitute a complete interactive demonstration system finally.

In replace of the mouse, users can achieve the functions such as mobile, click, double click, drag, right key so as to control PC with fingers (or any non-translucent objects) and make use of supporting software to achieve writing, erasure, label, drag, magnifying, screen shade, spotlights, print Screen, screen conservation, screen recording and playback, handwriting recognition, keyboard input, text input, links from web to video and sound,

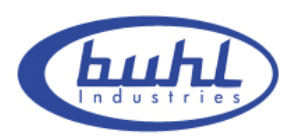

insert and control. With the help of the third-party remote collaboration software, not only achieve the functions of long-distance education and meetings which are powerful Interactive teaching and learning and demonstration, but also create multimedia courseware for the classroom and the meetings.

The product can completely replace the blackboard and ordinary Whiteboard in teaching and demonstration. Widely used in teaching, lectures, multimedia web conference, e-commerce, work reports, tele-medicine, product exhibitions, training, on military command, scientific research, engineering, project design, the Securities Review, and entertainment and Studio, sports, maps, weather, astronomy, vehicle scheduling, interactive presentations, hotels, colleges, primary and secondary schools teaching and long-distance education.

This manual which apply to the installation of all types of the Buhl IWB series, is the Installation manual of Buhl interactive Whiteboard You can see the software's help files or the software manual" Buhl IWB - DrawView software instruction manual " for the use of supporting software.

## **2.1 Specification Standards**

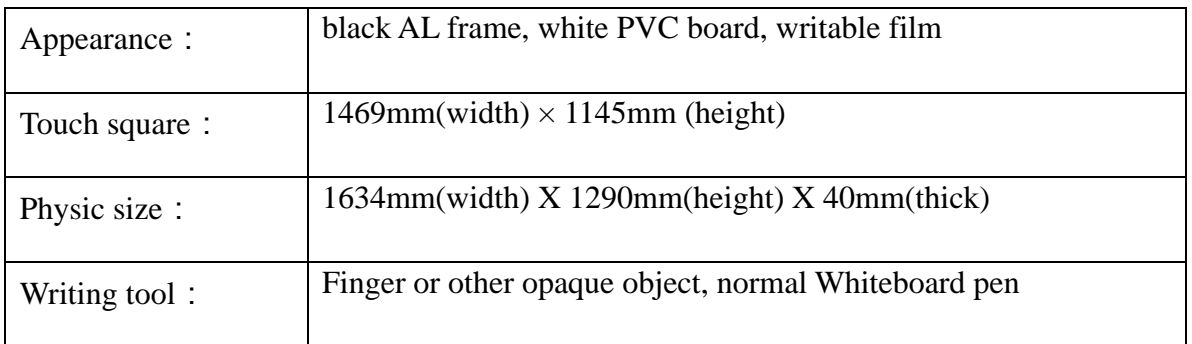

#### **IRBOARD-78W Infrared interactive Whiteboard**

#### **IRBOARD-78 Infrared interactive Whiteboard**

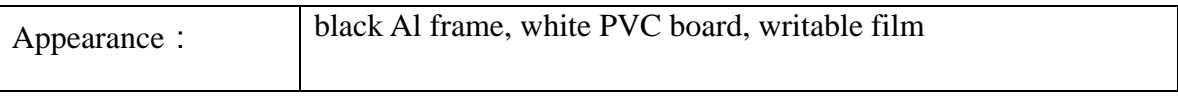

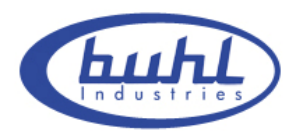

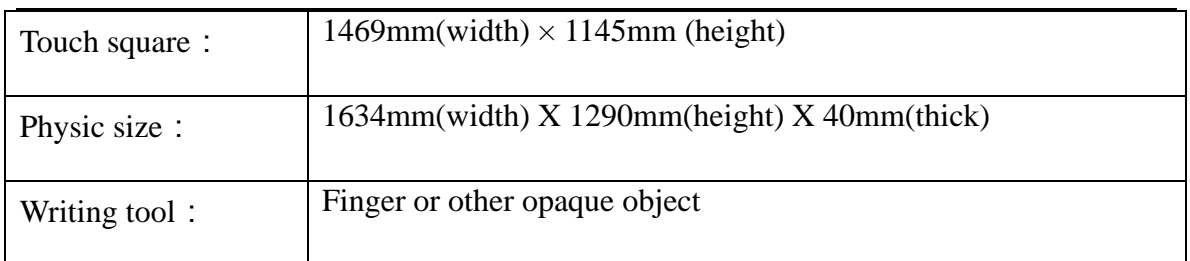

#### **IRBOARD-82W Infrared interactive Whiteboard**

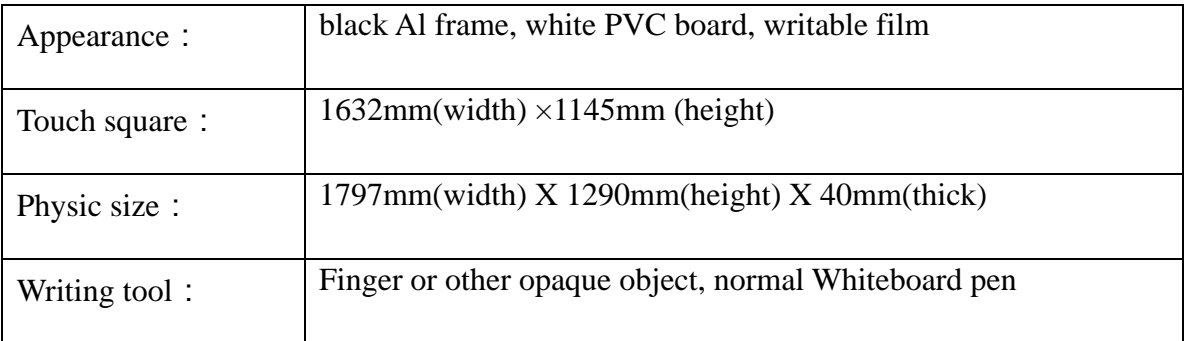

#### **IRBOARD-82 Infrared interactive Whiteboard**

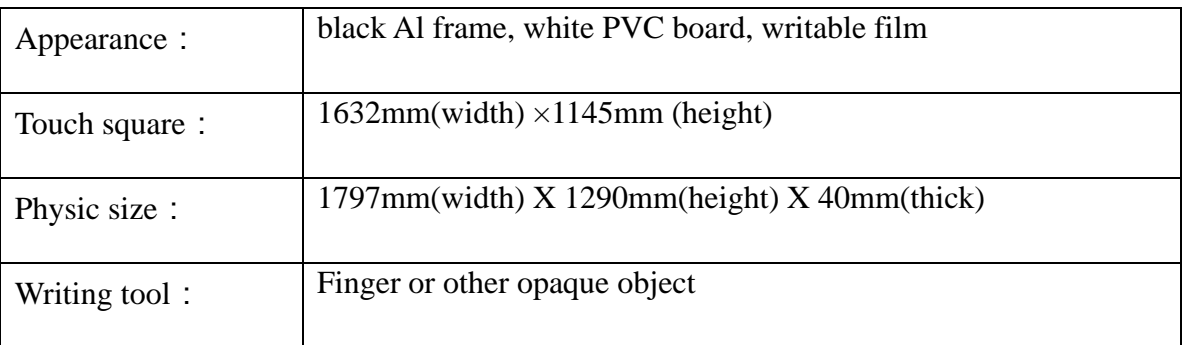

### **IRBOARD-88W Infrared interactive Whiteboard**

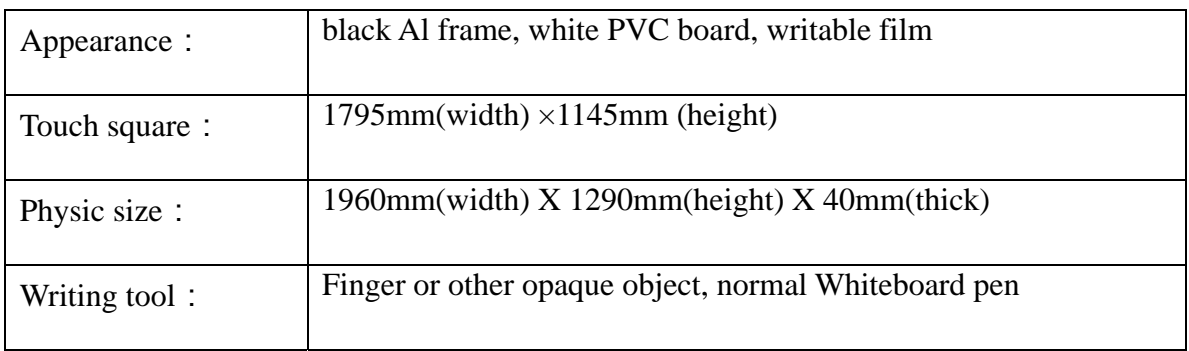

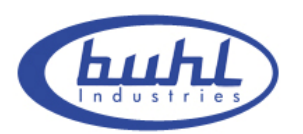

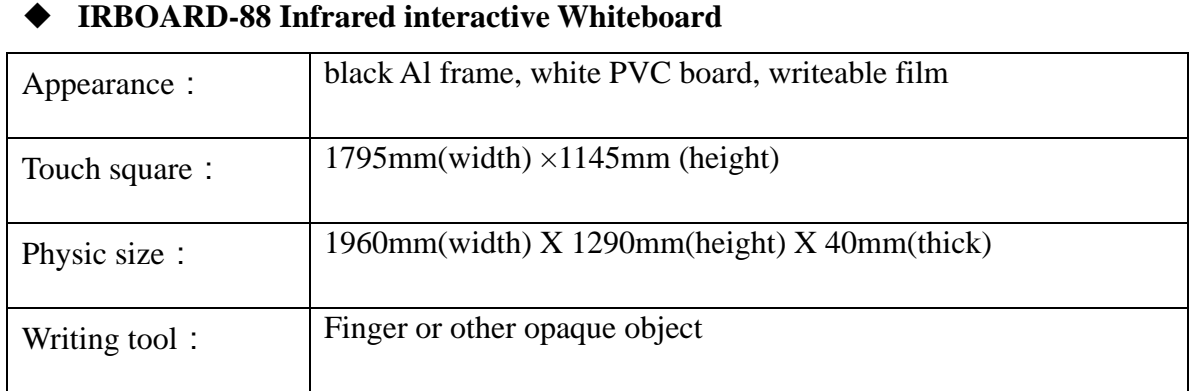

## **2.2 Package Checklist**

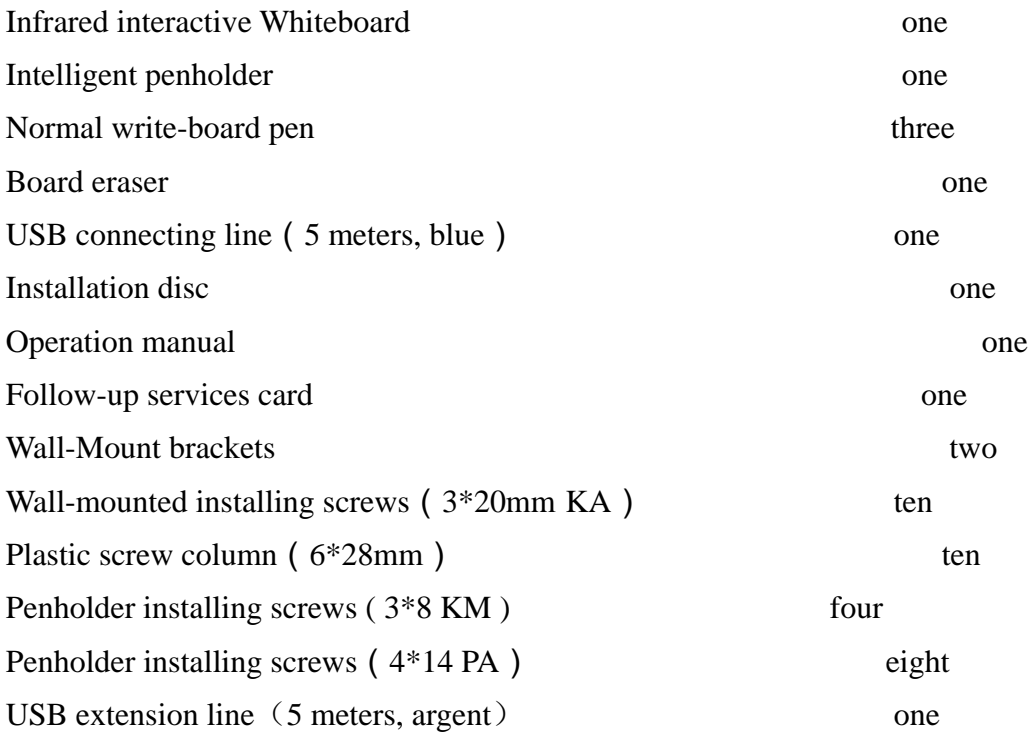

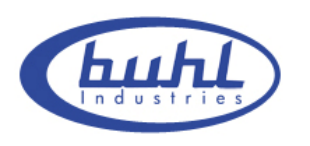

## **2.3 Technical Index**

#### **Touch characteristics**

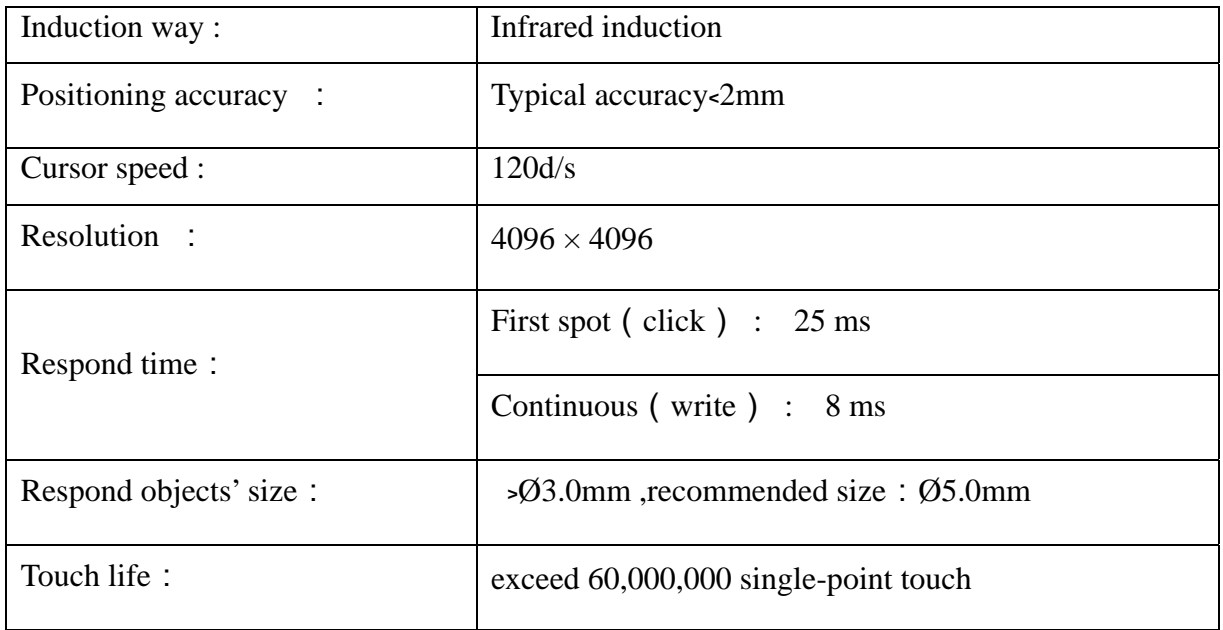

## ◆ Power supply

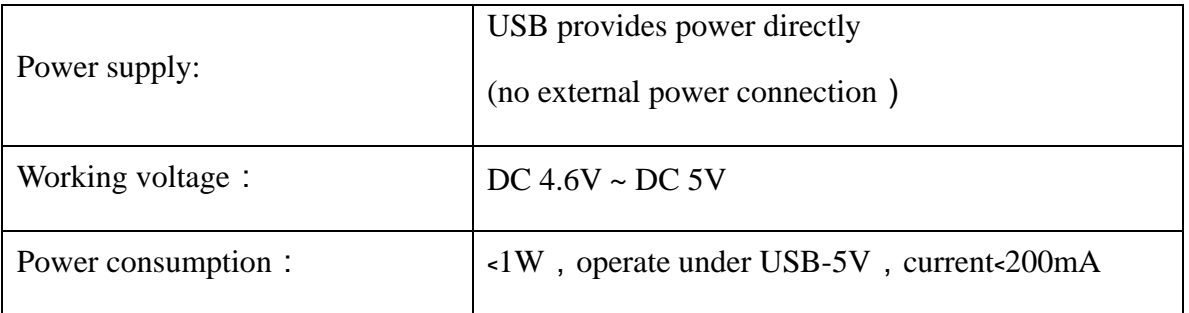

#### **Working environment**

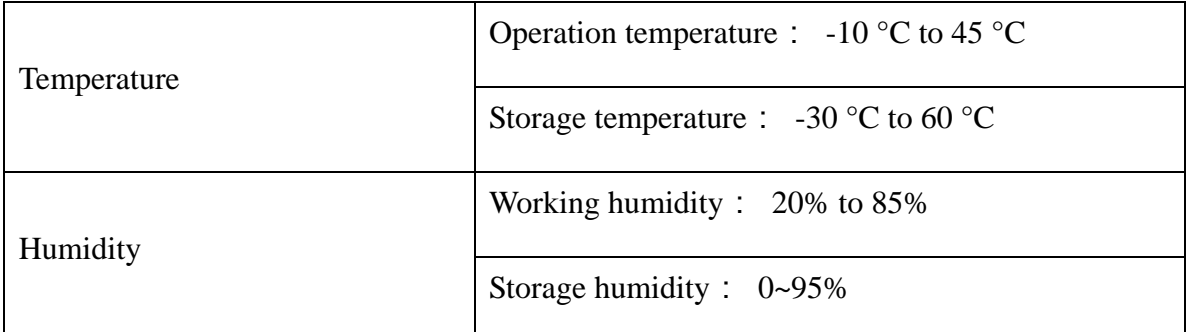

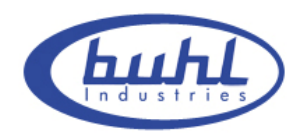

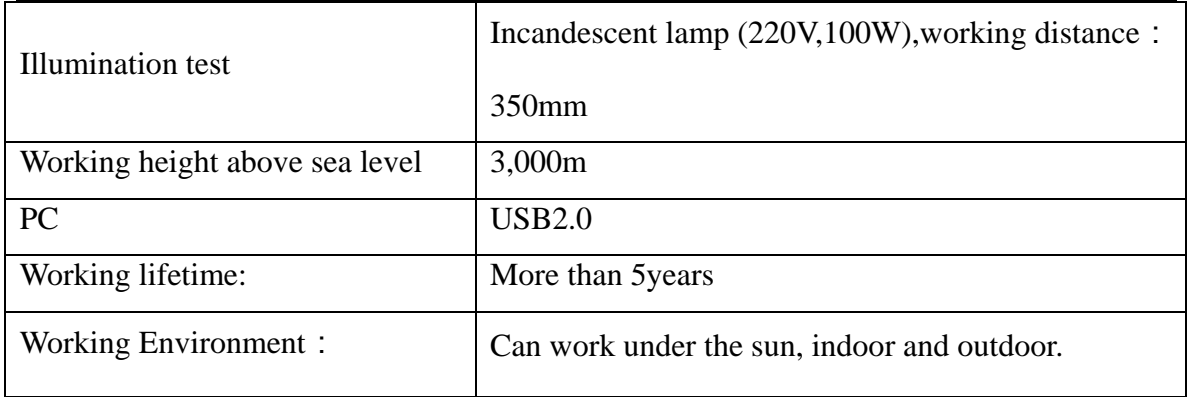

#### **Software function**

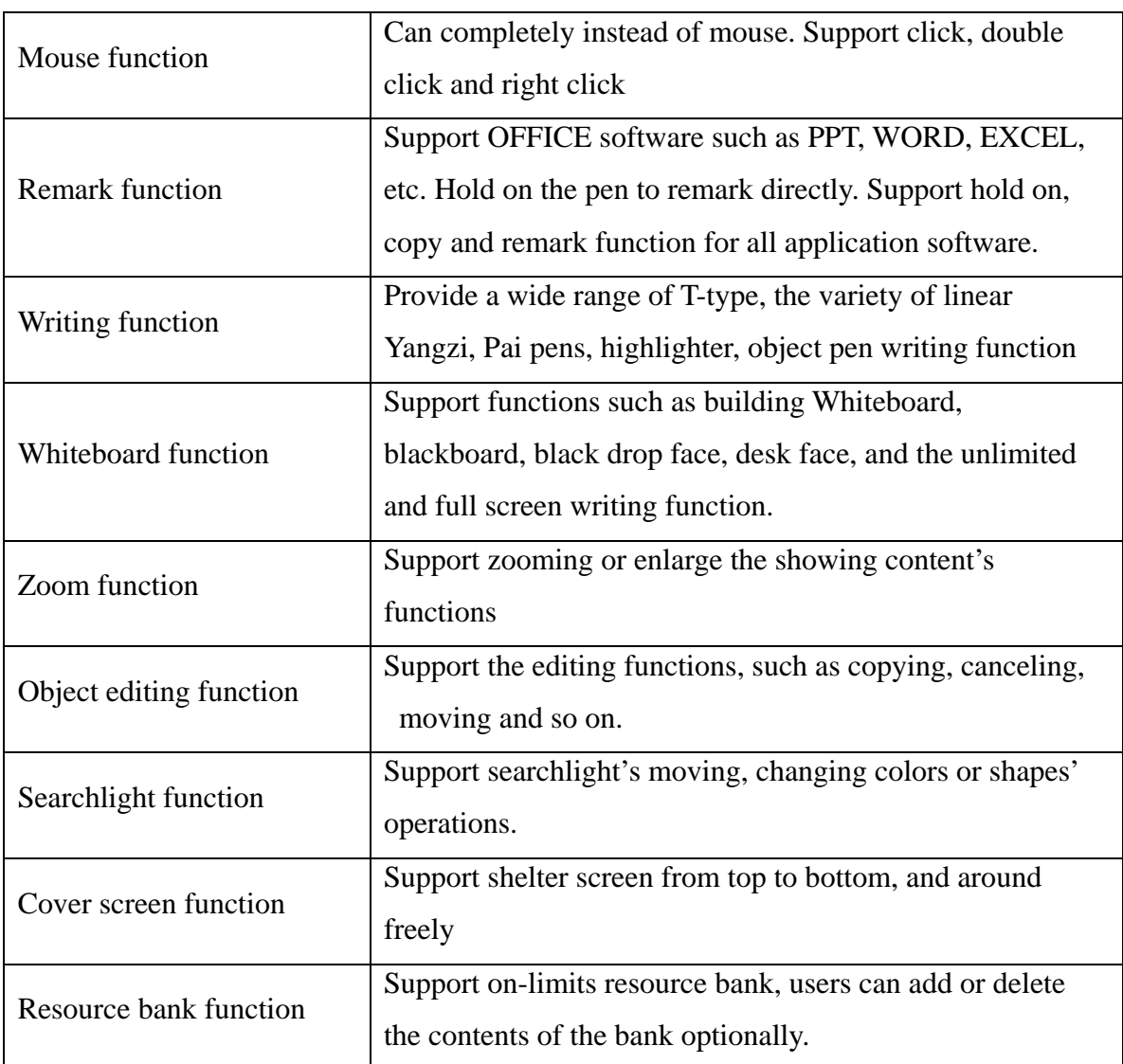

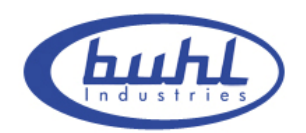

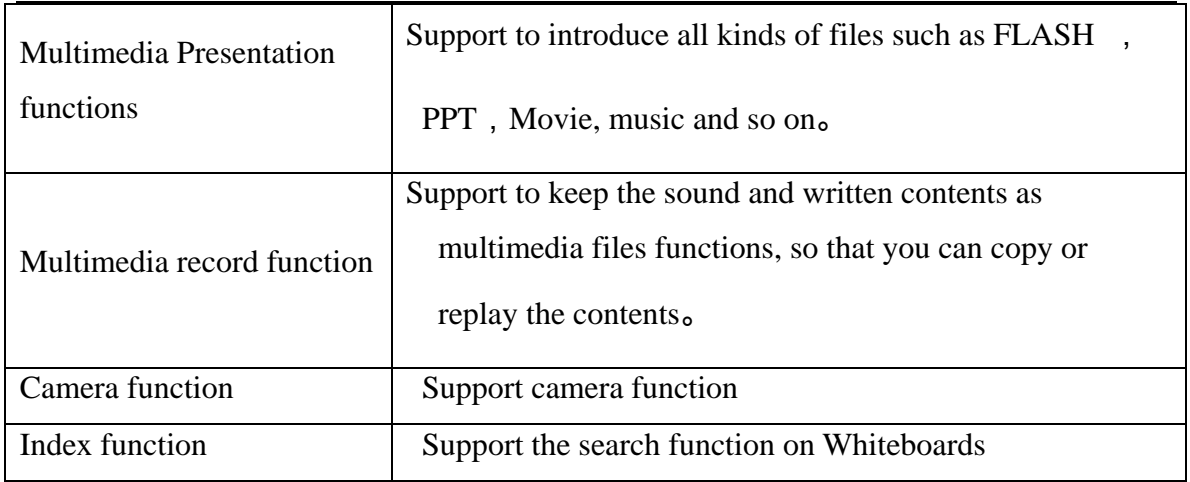

## **2.4 System Requiring**

CPU: Based on X86 processor, over Pentium IV Memory: 512 MB RAM (recommended 2GB RAM) Hard disk: 400 MB spare room USB surface: No less than one free USB entrances Projectors: Recommend at least XGA Resolution, 4:3 aspect ratio

## **2.5 Products' Certification and Quality Assurance**

Pass FCC/CE certification, Quality guarantee for the body of our electronic Buhl Whiteboard is two years , other parts for one year1 .

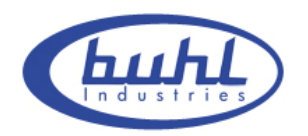

## **3. Installation and Connection**

## **3.1 Whiteboard Installation**

### **3.1.1 Wall-mounted Installation**

#### **Accessories list:**

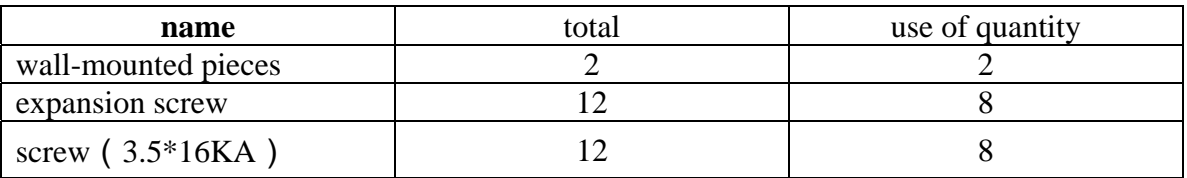

#### **Installation steps:**

1. wall-mounted pieces Installation

(1)Check the height and location of the Whiteboard installation, then line out the center position of wall-mounted pieces(P 3-1) on the wall.(P 3-2)

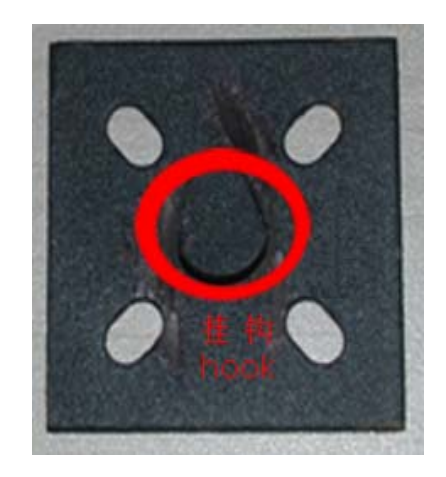

P 3-1

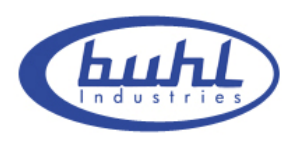

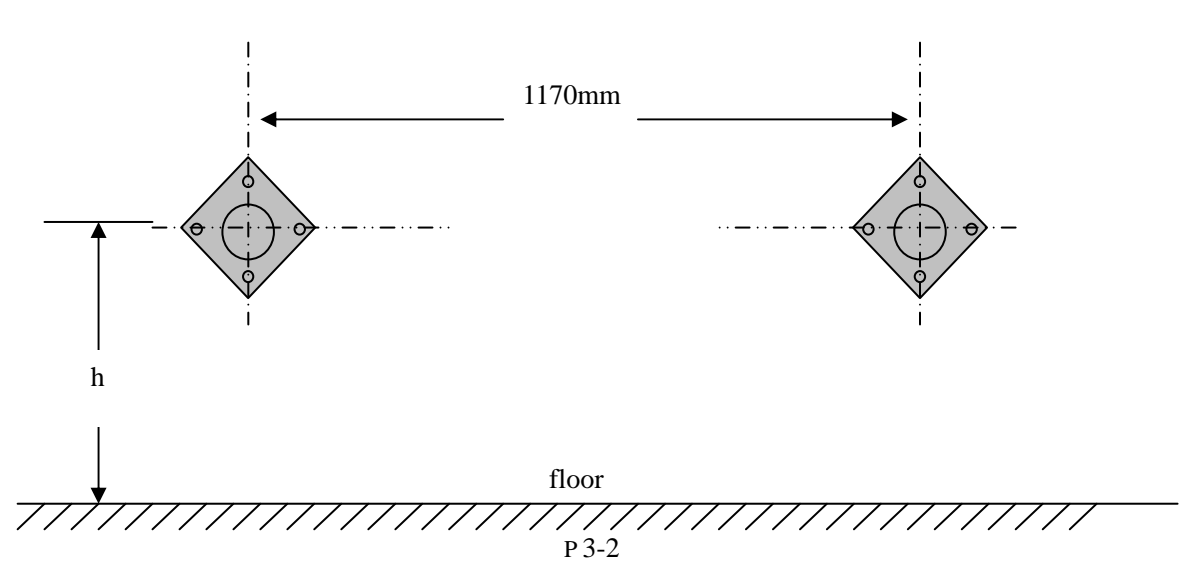

(2)To drill holes at the marked position of the screw on the wall with a drill bit (diameter 6 mm), then put the expansion screws into the holes.

(3)Fix the wall-mounted pieces onto the wall with eight screws (3.5\*1 KA). Finish wall-mounted pieces installation.

#### 2. Whiteboard Installation

Aim the holes of the Whiteboard (P 3-3) at the wall-mounted pieces, and then hang the Whiteboard onto the wall-mounted pieces.

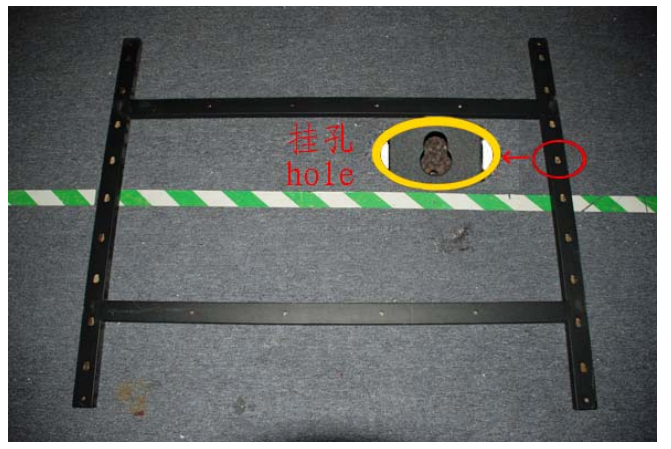

P 3-3

#### **Notice:**

- 1. Ensure that the wall is firm enough to bear the Whiteboard.
- 2. Make sure that the two wall-mounted pieces have same horizontal height and with a

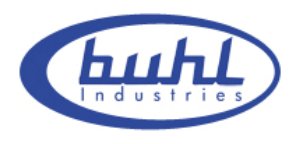

center distance of 1170mm.

3. The perfect height between Whiteboard and the floor is 75-80cm.

## **3.1.2 Rolling floor stand Installation**

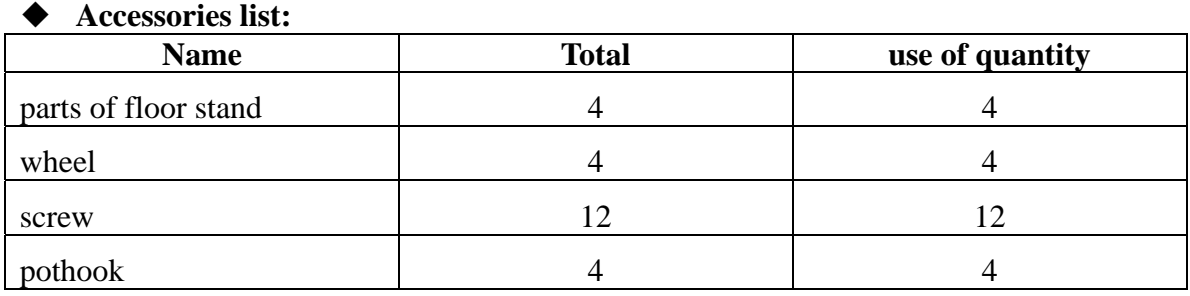

### **Installation steps:**

1. Install floor stand

(1) Fix four parts of floor stand with screws (P 3-4)

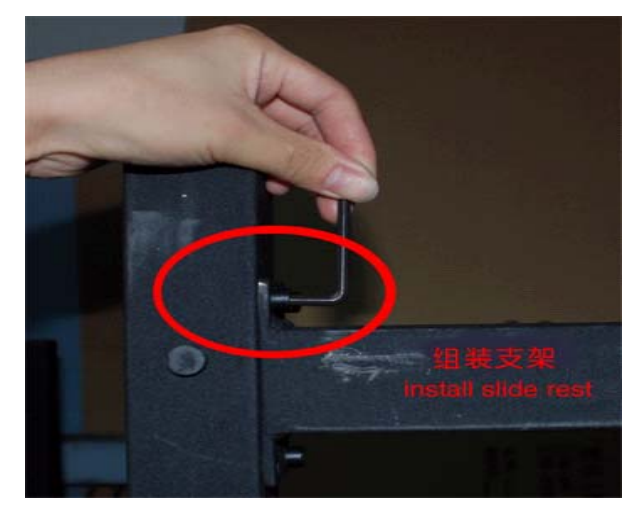

P 3-4

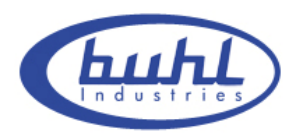

(2) install the wheels (P 3-5)

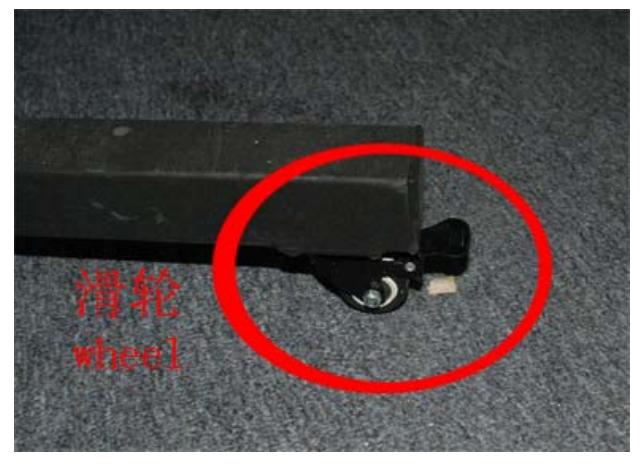

P 3-5

(3) Finish installing floor stand (P 3-6)

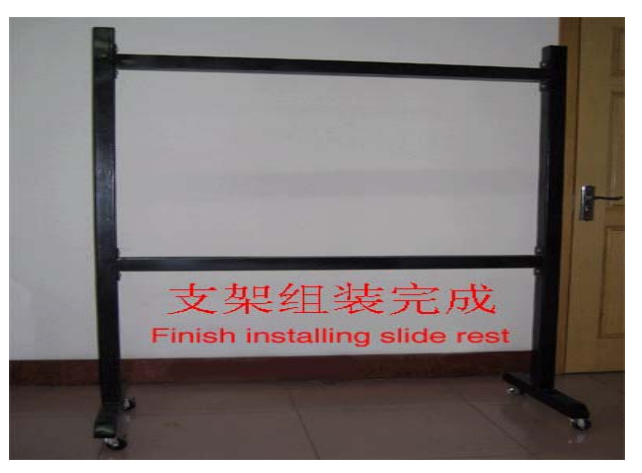

P 3-6

- 2. Whiteboard Installation
- (1) Place Whiteboard on the level and fix up all of the wheels (P 3-5)
- (2) Choose any pair of hooks

(3) Put up the Whiteboard, aim the holes of the Whiteboard at the hooks, then hang the Whiteboard onto the floor stand.

**Notice:** You should call us to buy the floor stand which is the not the requisite.

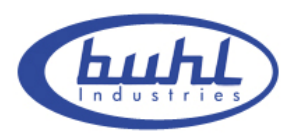

## **3.2 Intelligent Penholder Installation**

1. Please do not use knives or other sharp things to open the packing boxes , so as not to damage the Whiteboard. Take out the accessories and intelligent penholder and remove the packing of them.

2. Negative place Whiteboard onto the desk .and prepare to connect with the intelligent

penholder.

 $\blacklozenge$  Find the data cable thrum at the right corner (P 3-7)

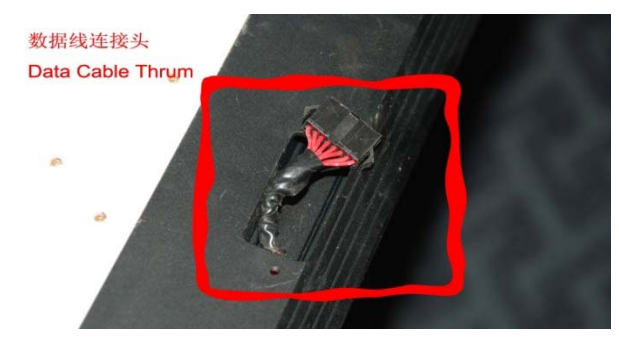

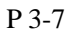

Find the data cable thrum at the intelligent penholder (P 3-8)

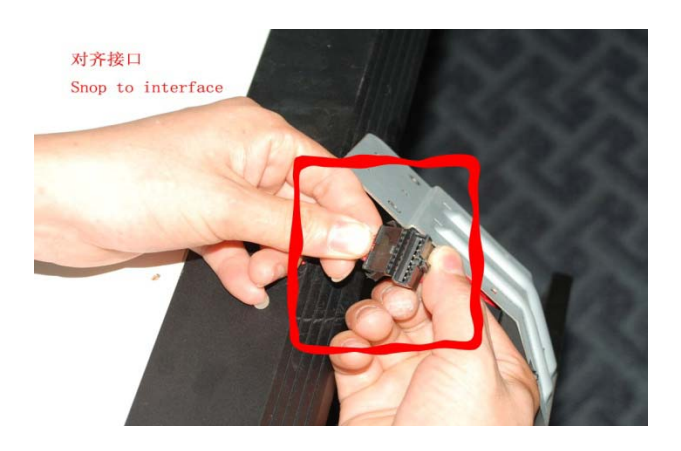

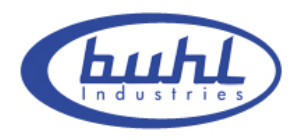

Connect the two data cable thrums (P 3-9)

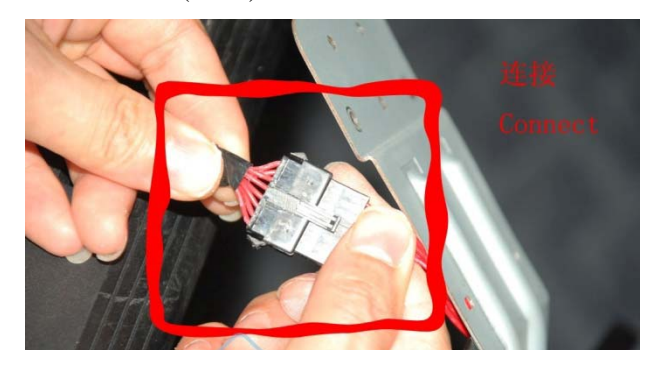

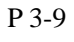

 $\blacklozenge$  Put the joined line into the groove of the Whiteboard (3-10)

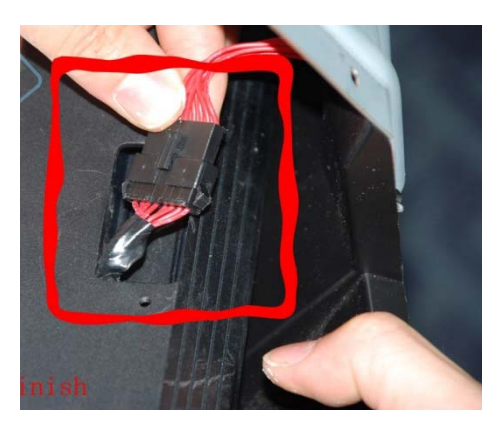

P 3-10

3. Fix penholder onto the Aluminum frame of the Whiteboard with screws ( $3*8KM$ )

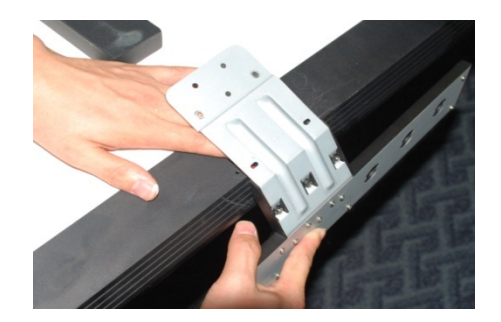

P 3-11

Three steps for fastness  $(P 3-12; 3-13; 3-14)$ 

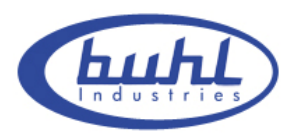

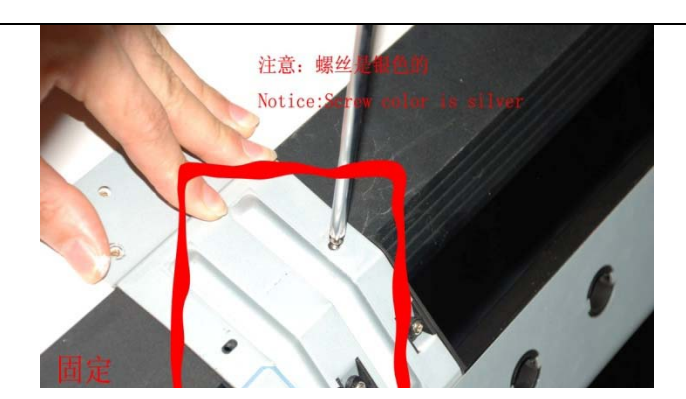

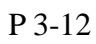

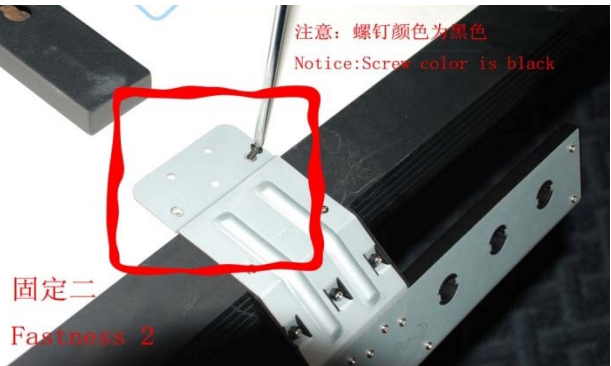

P 3-13

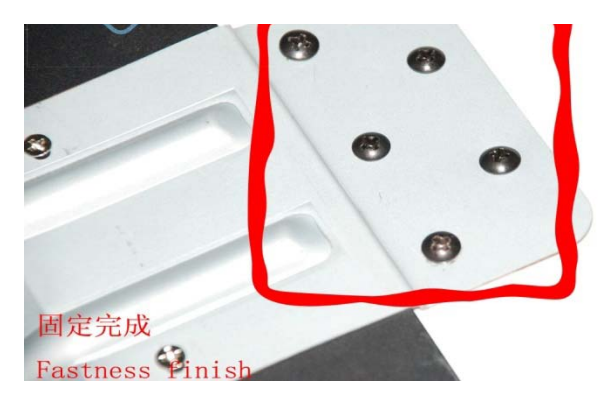

P 3-14

4. Finish installing intelligent penholder (P 3-15)

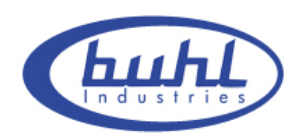

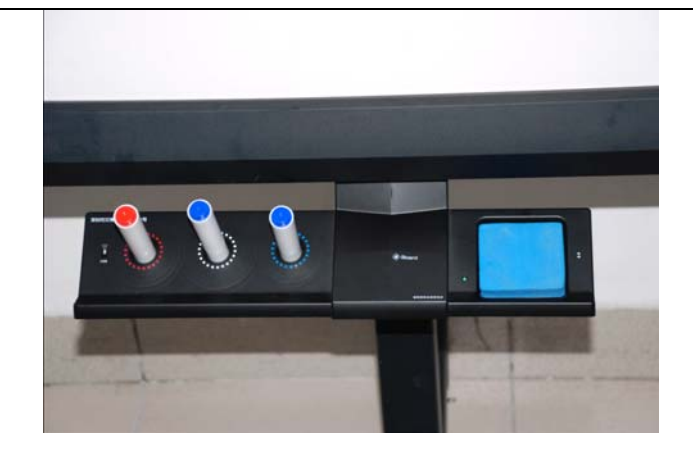

P 3-15

## **3.3 Connecting to PC and Projector**

### **3.3.1 Connecting between Whiteboard and PC**

1. Connect Whiteboard to PC with a USB cable, no external power. Insert one end of USB into the USB port of the Whiteboard. (P 3-16)

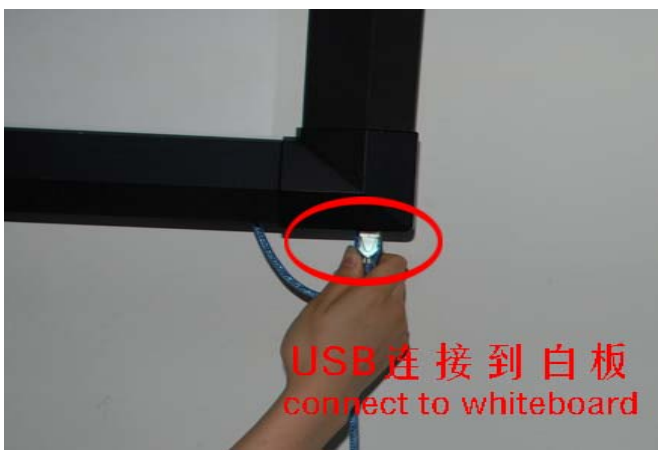

P 3-16

2. USB cable fastness (P 3-17)

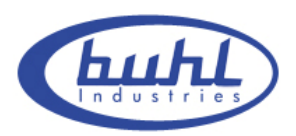

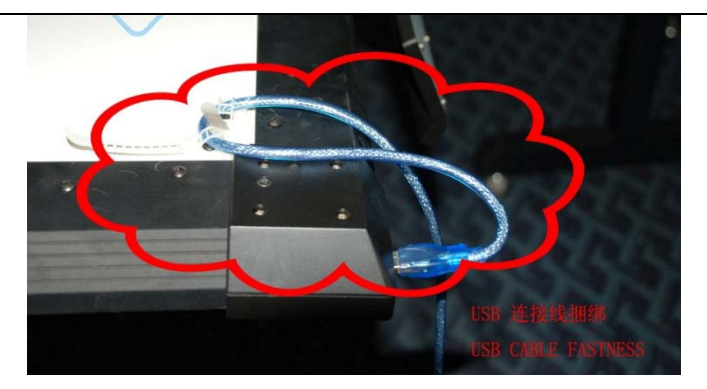

P 3-17

3.Insert the other end of USB into the PC (P 3-18)

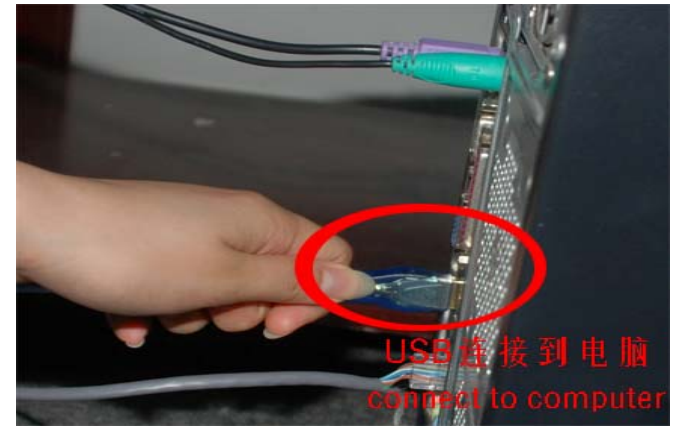

P 3-18

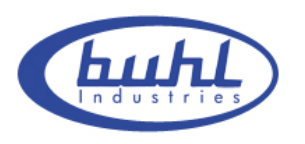

### **3.3.2 Connecting between projector and PC**

Connect projector to PC with a VGA cable. Insert one end of VGA into the VGA port of the PC. (P 3-19)

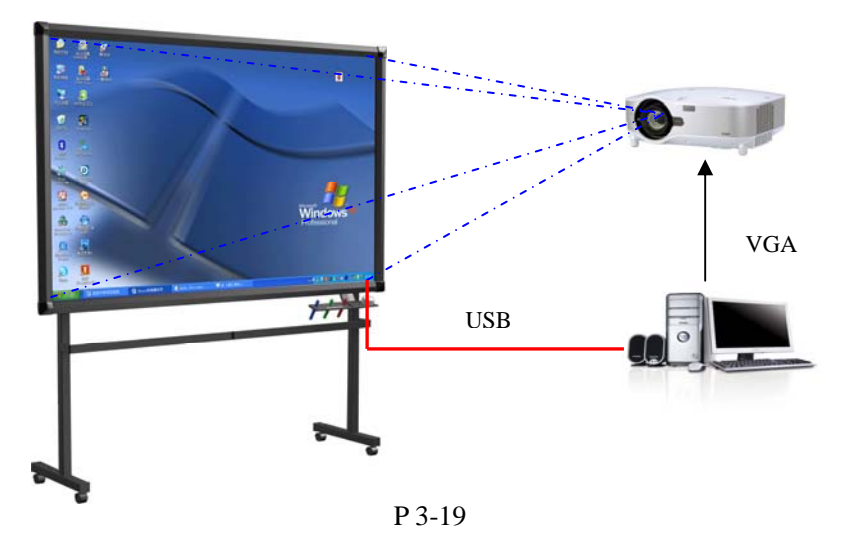

#### **Notice:**

1. Avoid excessive dust, smoke or high-temperature

2. Avoid laying the data cable on the floor in order not to stumble. (Please straighten the data cable and fix it with a insulating tape which has warning color, in case that the data cable must be laid on the floor.)

### **3.3.3 The position between projector and Whiteboard**

Facing the bulb of the projector to the center of Whiteboard, namely, the blue broken line in the following picture (P 3-20)

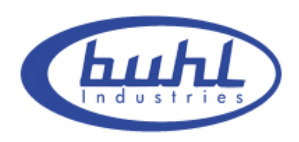

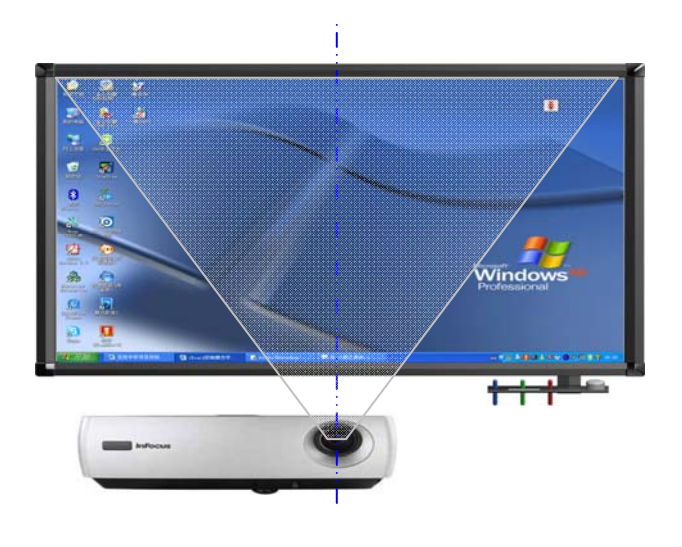

P 3-20

### **3.3.4 Projector adjusting**

Turn on and adjust the projector to make sure that the images from projector are projected onto the effective area of the Whiteboard (the effective area is the center area which is 1 CM from the border of the Whiteboard), and then rectify the projective images to keep it square.

#### **Notice:**

1.It is possible to get inaccurate orientation on condition that the images are not square or projector does not aim at the Whiteboard.

2.The images must be projected on the effective area of the Whiteboard, otherwise the Whiteboard will not work normally.

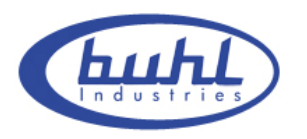

## **3.4 Driver Installation and Uninstall**

### **3.4.1 Driver Installation**

Run "Setup.exe" of the installation CD, follow the instruction. (P 3-21 to 3-27)

| <b>iBoard</b>                                                                                 |                         |                                            | x<br>-8<br>المسا |
|-----------------------------------------------------------------------------------------------|-------------------------|--------------------------------------------|------------------|
| 编辑(E)<br>文件(E)<br>查看(⊻)                                                                       | 工具(I)<br>收藏( <u>A</u> ) | 帮助(H)                                      |                  |
| 搜索<br>(3) 后退<br>$\rightarrow$ $\odot$ $\rightarrow$ $\odot$ $\odot$                           | ■ 文件夹                   | $\bullet \circledast \times \bullet$<br>m. |                  |
| 转到<br>地址( <u>D</u> )  <br>D:\Documents and Settings\Administrator\桌面\iBoard\iBoard<br>∣→<br>▼ |                         |                                            |                  |
| 名称                                                                                            | 大小                      | 类型                                         | 修改日期             |
| program files                                                                                 |                         | 文件夹                                        | 2008-3-25 14:46  |
| 0x0409.ini                                                                                    | 6 KB                    | 配置设置                                       | 2006-5-16 12:02  |
| Autorun.inf                                                                                   | 1 KB                    | 安装信息                                       | 2008-3-25 14:45  |
| gdiplus.dll                                                                                   | 1,600 KB                | 应用程序扩展                                     | 2004-2-26 20:33  |
| iBoard.msi                                                                                    | 654 KB                  | Windows Installer                          | 2008-3-25 14:45  |
| instmsia.exe                                                                                  | 1,669 KB                | 应用程序                                       | 2006-5-16 11:58  |
| instmsiw.exe                                                                                  | 1,780 KB                | 应用程序                                       | 2006-5-16 11:58  |
| setup.exe                                                                                     | 288 KB                  | 应用程序                                       | 2008-3-25 14:45  |
| Setup.ini                                                                                     | 2 KB                    | 配置设置                                       | 2008-3-25 14:45  |
|                                                                                               |                         |                                            |                  |
|                                                                                               |                         |                                            |                  |
|                                                                                               |                         |                                            |                  |
|                                                                                               |                         |                                            |                  |
|                                                                                               |                         |                                            |                  |
|                                                                                               |                         |                                            |                  |
|                                                                                               |                         |                                            |                  |
|                                                                                               |                         |                                            |                  |
| m                                                                                             |                         |                                            |                  |
|                                                                                               |                         |                                            |                  |

P 3-21

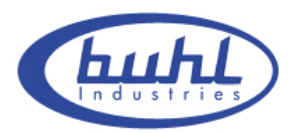

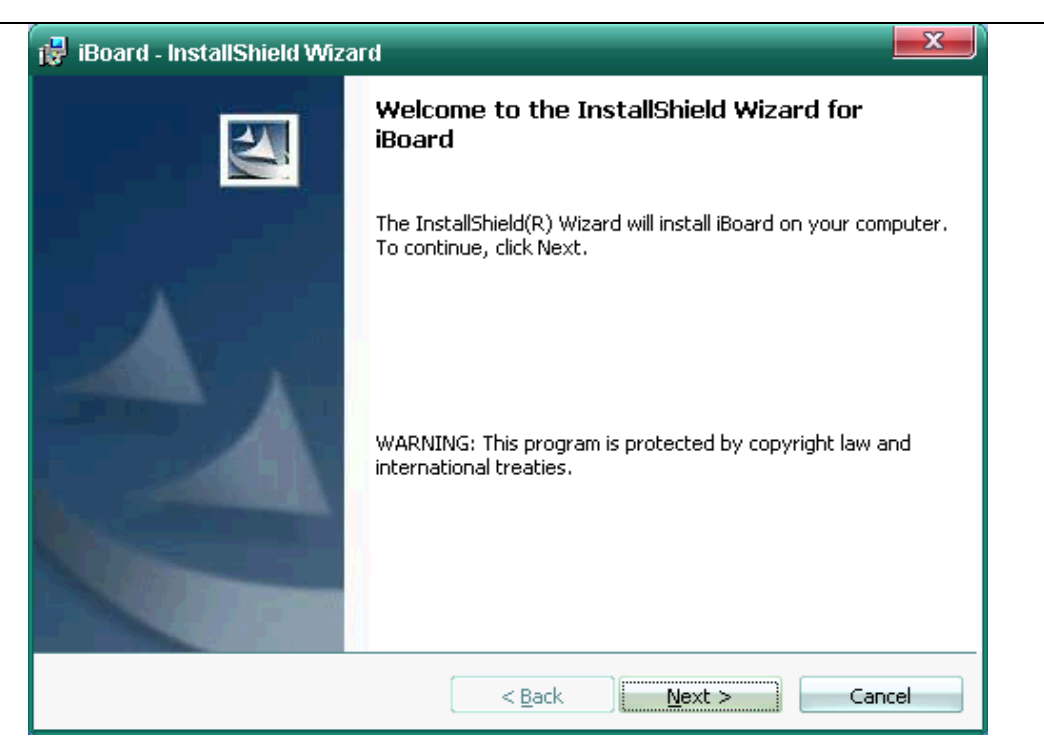

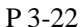

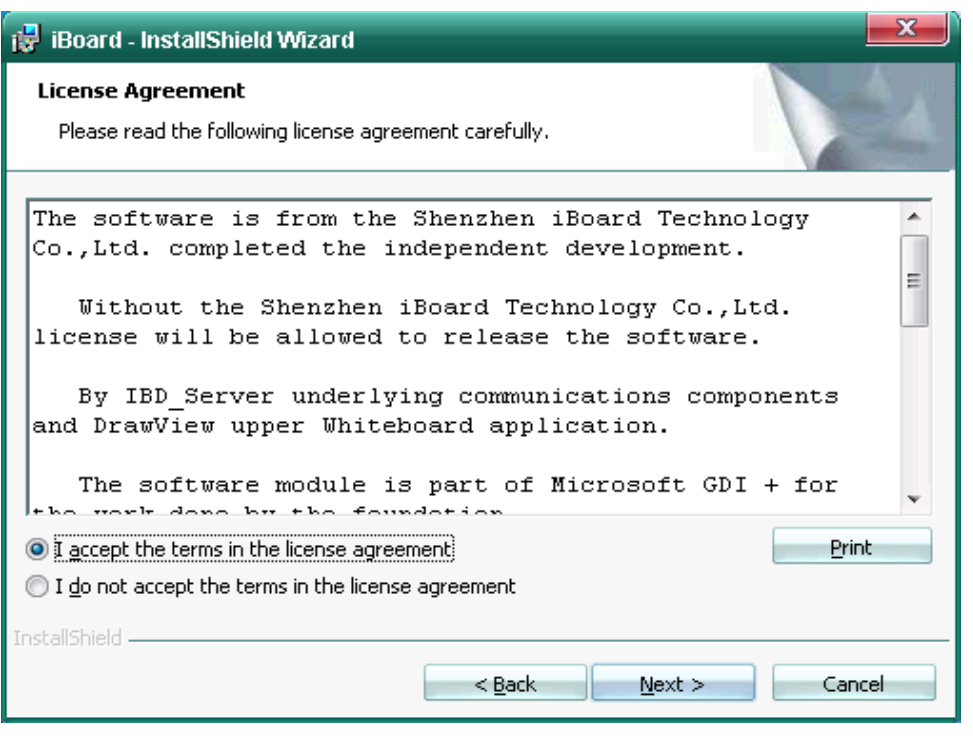

P 3-23

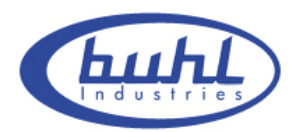

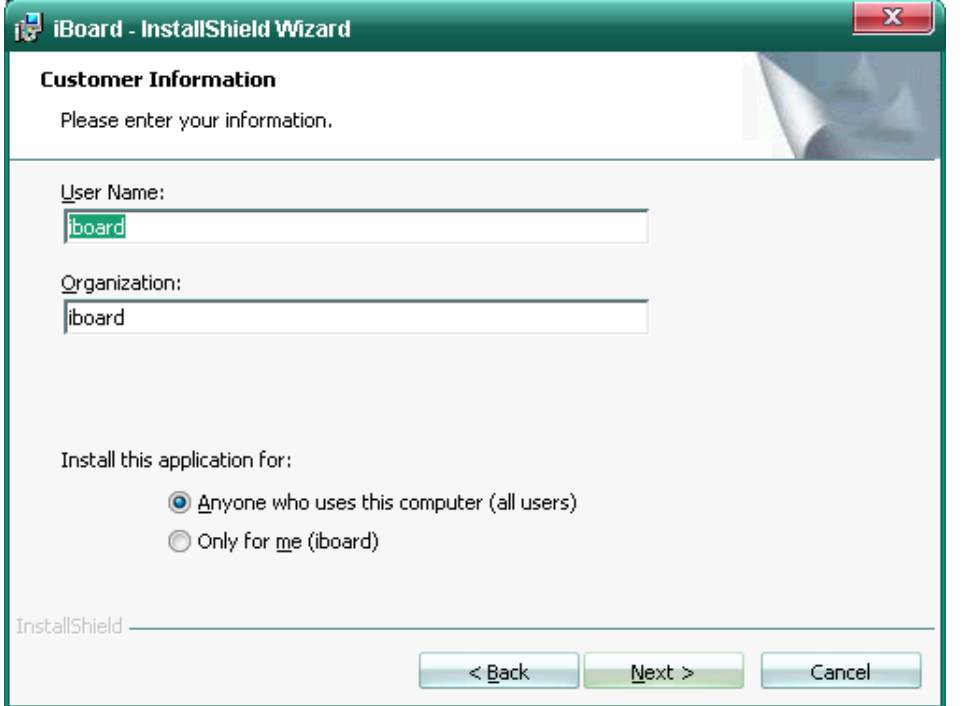

P 3-24

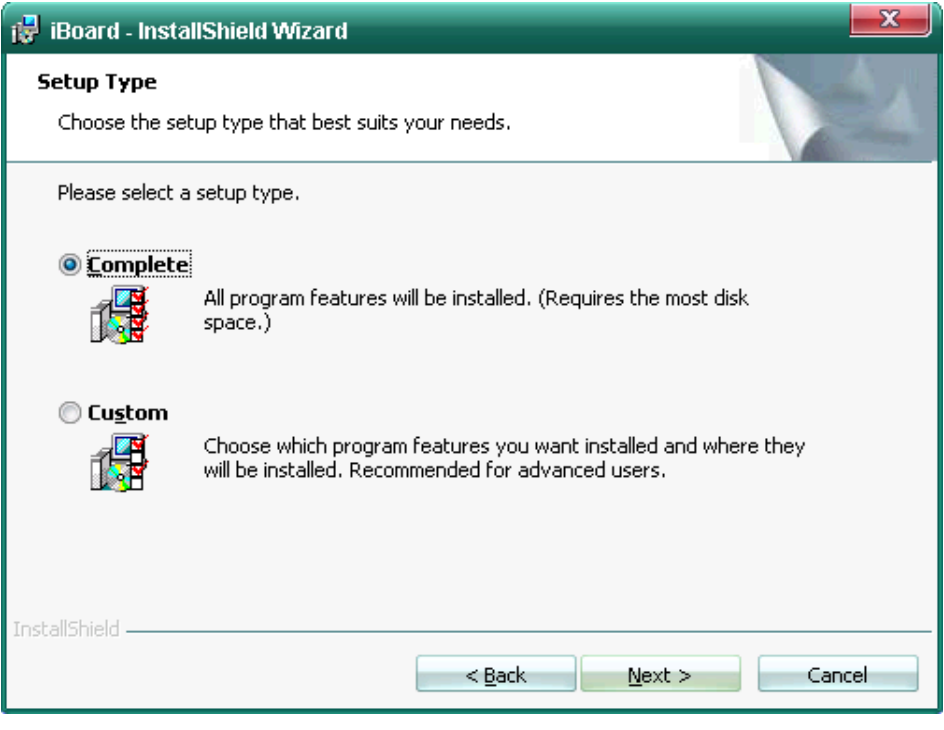

P 3-25

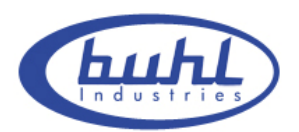

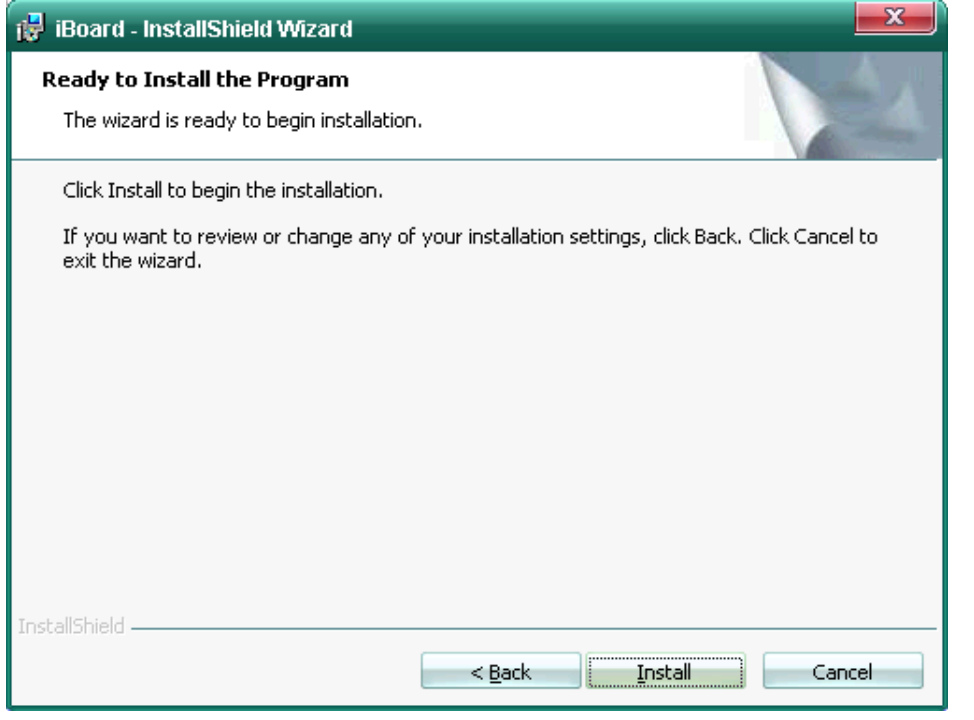

P 3-26

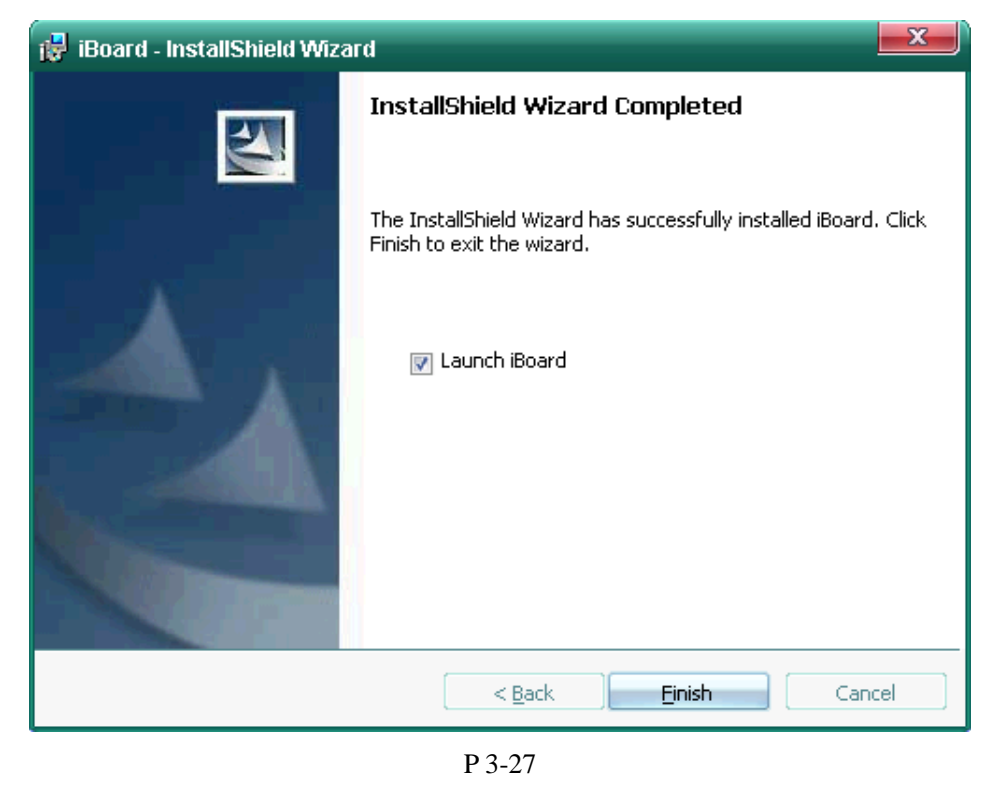

**Notice:** You will be prompted "find new hardware" by the system, If the PC, which is

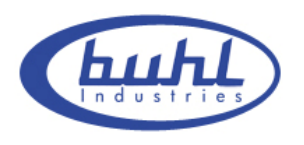

first connected to the Whiteboard, not be orientated or installed drive. And then you'd better install the driver that is under the file named "DRIVER" for installing.

## **3.4.2 Driver Uninstall**

1. Open drivers file, run "Setup.exe", click " remove", namely, finish driver uninstall.

2. Choose [Control Panel]—[Add and Delete process], then find [Buhl interactive

electronically Whiteboard] and click "remove", namely, finish driver uninstall.

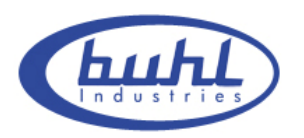

## **4. Operation instruction for Whiteboard software**

## **4.1 Software Characters**

- $\blacklozenge$  Human design, retain the traditional mode of writing
- $\blacklozenge$  Intelligent penholder, lift the pen and write immediately
- Whiteboard software are tailored to conference and teaching
- Image manipulation base on vector graph and has features of High-compression and without distortion.
- Wide range of choices for type of pen, line width and color
- Support powerful functions for screen compilation and real time compilation
- Wide range of choices for background and support functions for user-defined background, Image and graphics insertion
- Support functions for convert format into EMF, JPG, GIF, PNG, TIF, BMP, HTM, WMF, etc
- ◆ Simulate functions of mouse action
- $\blacklozenge$  Support other internet applications

## **4.2 Start up Software and Whiteboard Orientation**

#### **4.2.1 Start up Software**

Choose [DrawView] in the file named [IBOARD] under the [BEGIN] menu, or you can click the Shortcut ( ) on the desktop to start the server process of Whiteboard. After that, you will find a server icon  $\sum$  )in the lower right corner of desktop. If the icon like this  $\begin{pmatrix} 1 & 1 \\ 1 & 1 \end{pmatrix}$ , that means abnormality connection between Whiteboard and PC, need to check the USB connection.

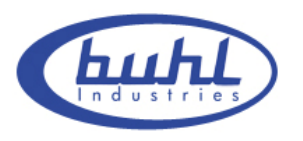

#### **4.2.2 Whiteboard orientation**

It is necessary to fix position of Whiteboard to make pen or fingertip coincidence before using for the first time. There is no need to reorientation unless change the environment.

**Orientation method:** First start the Whiteboard, right click this icon  $\left(\begin{array}{c} 1 \end{array}\right)$  in the lower right corner and choose [Orientate Whiteboard], then you will see the full screen with a white anchor point at the top left corner (P 4-1). Click this white anchor point with finger or other tools, identified automatically by the PC. After that there will be other three same anchor points respectively in the top right corner (P 4-2), lower right corner (P 4-3), lower left corner (P 4-4), follow the method above, finally finish the whole Orientation.

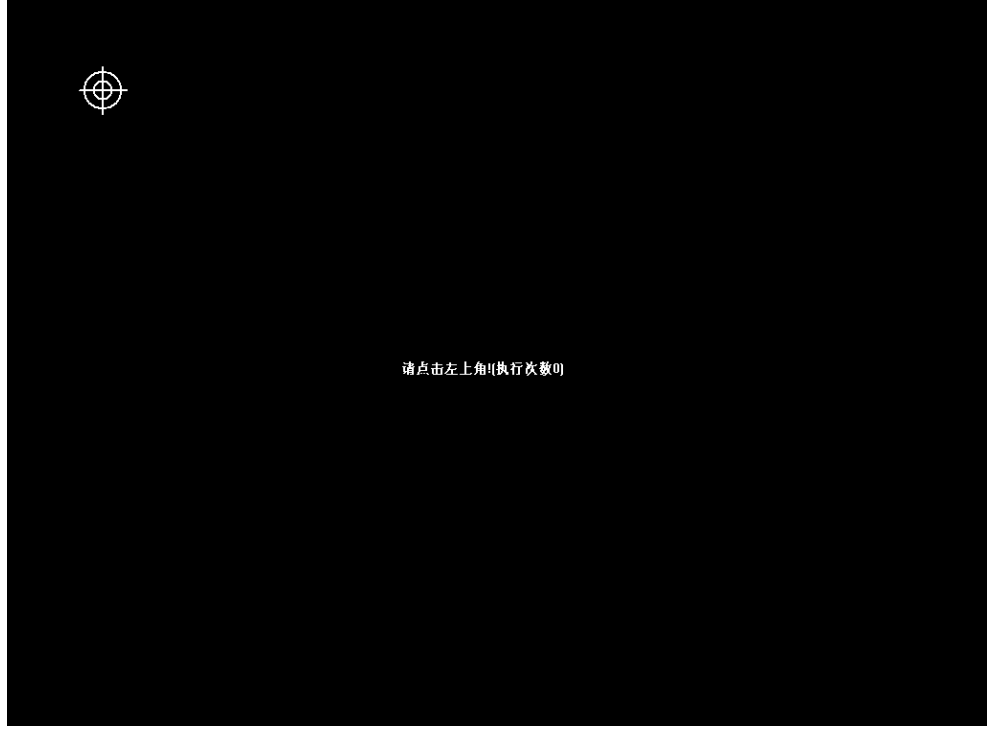

P 4-1

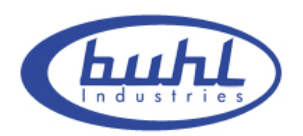

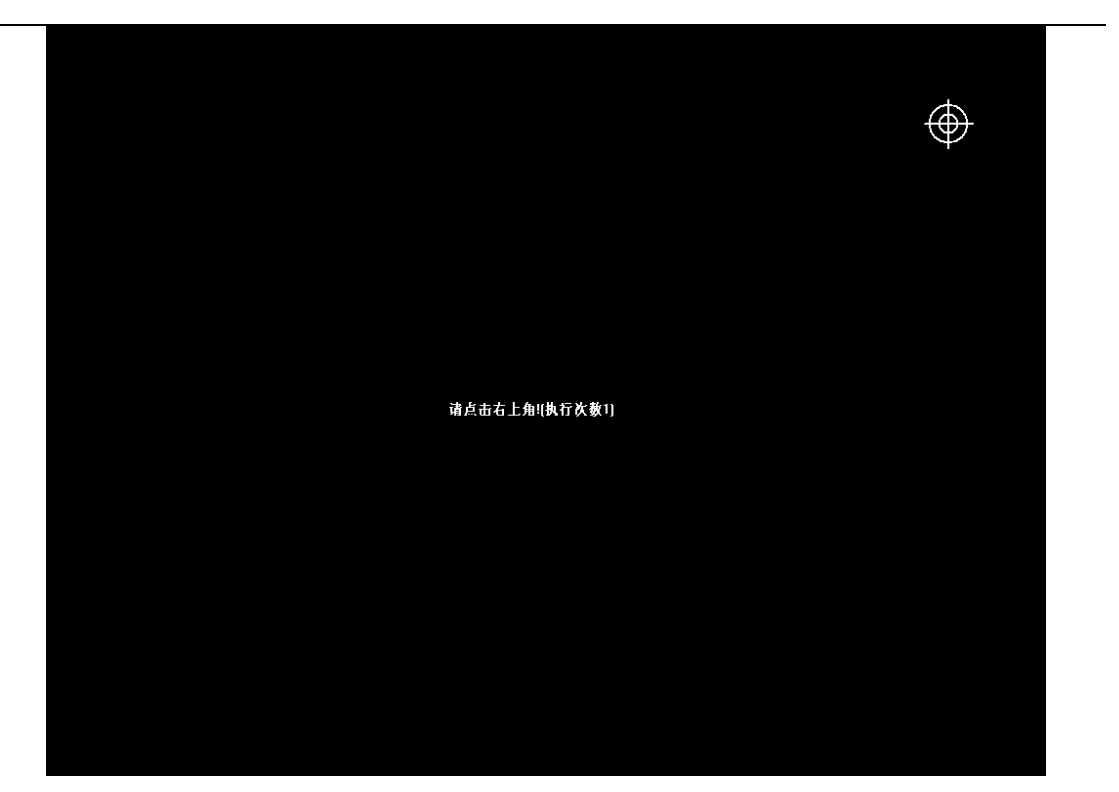

P 4-2

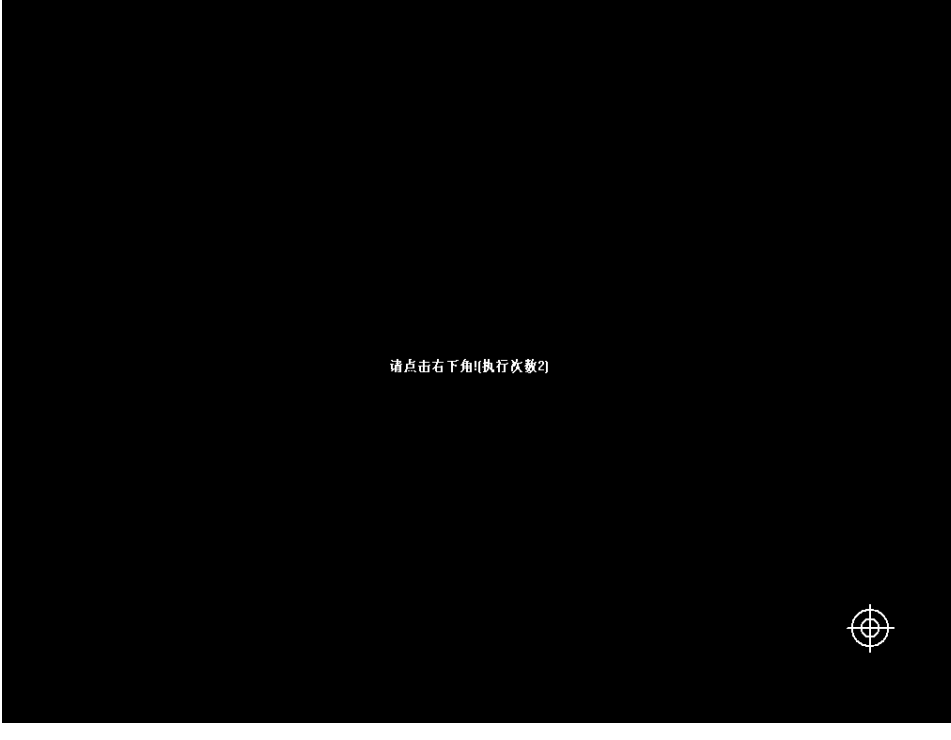

P 4-3

Page 29 of 43 www.buhl-ind.com

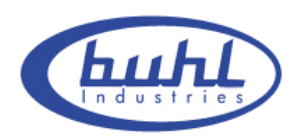

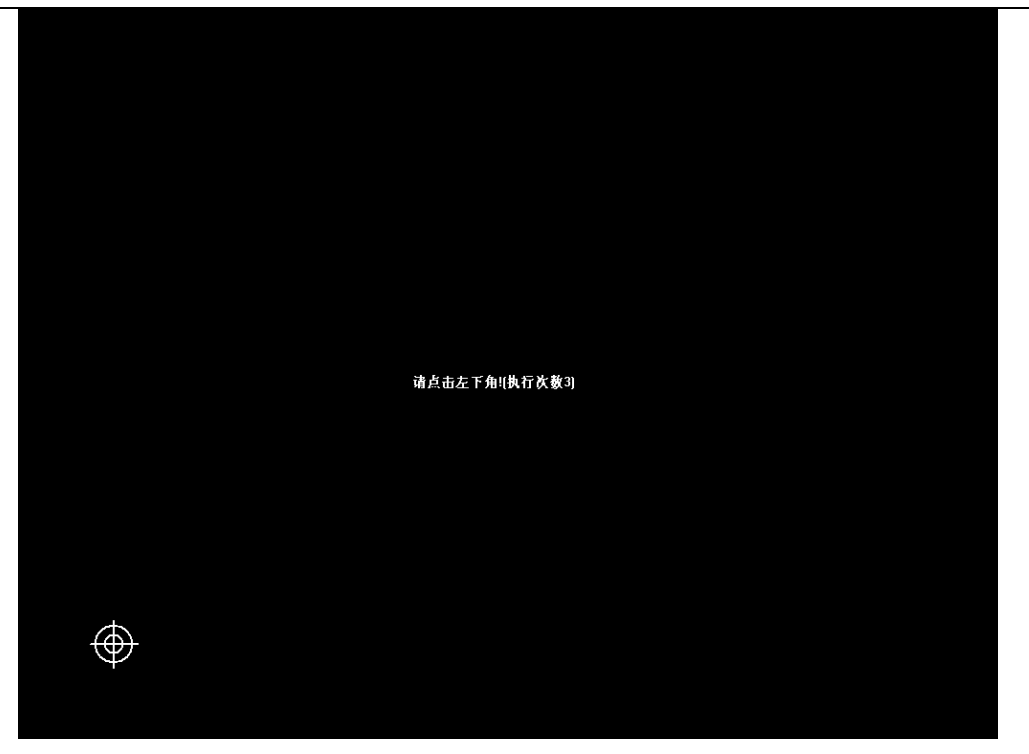

P 4-4

#### **Notice:**

1. If your pen or finger haven't click at the center of the anchor point or wrong click or appear next anchor point without clicking, then you need to click the "ESC" key to exit orientation or reorientation for the next time, otherwise it is unable to make pen or fingertip coincidence.

2. While orientation, keep the pen or fingertip perpendicular to the board as possible as you can.

3. When the projector and Whiteboard change in the relative position , reinstall driver, or change in the resolution of display, you need to make a new reorientation.

### **4.3 Software Toolbar introduction**

#### **4.3.1 Software Interface and Simple Description of functions**

You'll see the Software Interface just like the picture below, after start up Software (P 4-5)

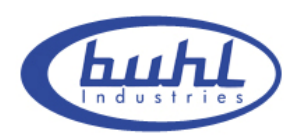

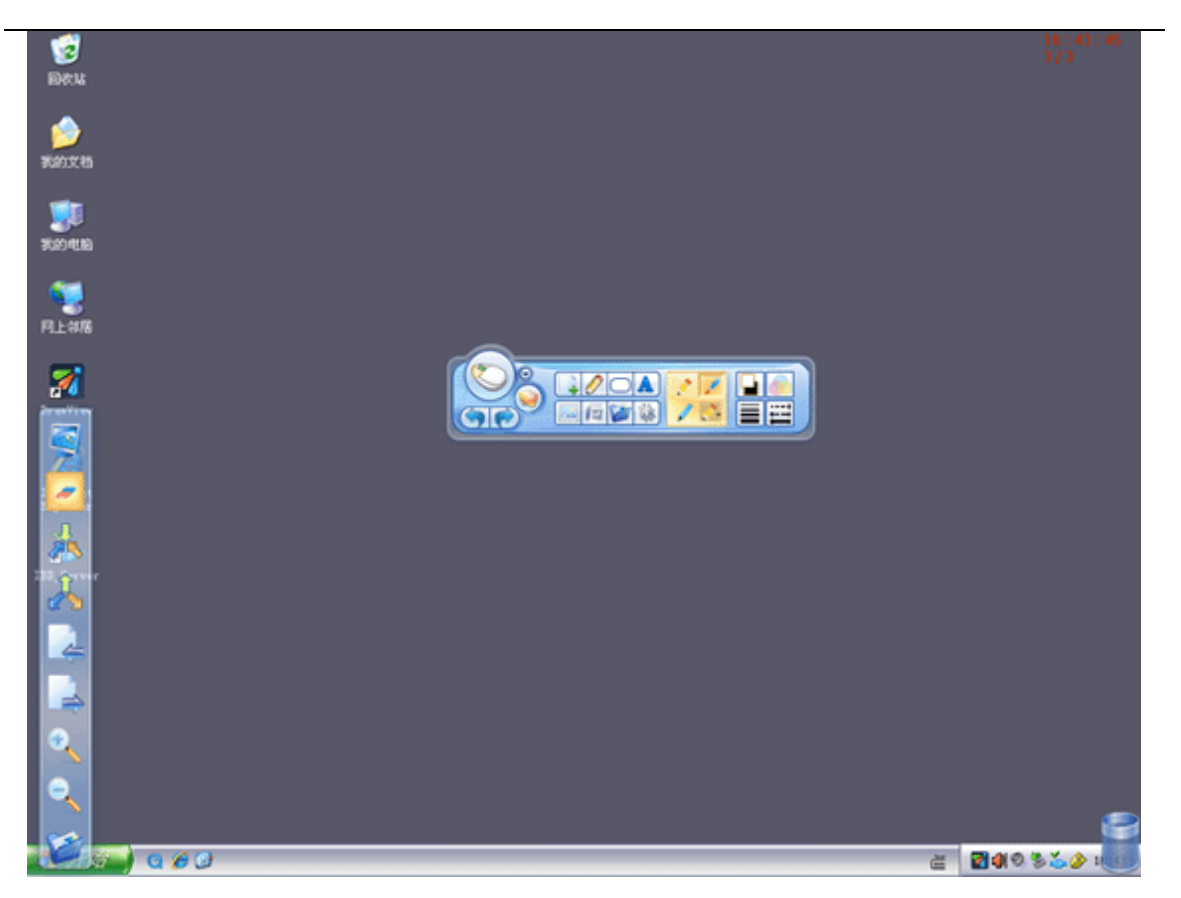

P 4-5

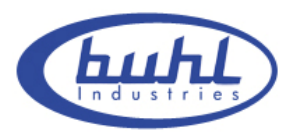

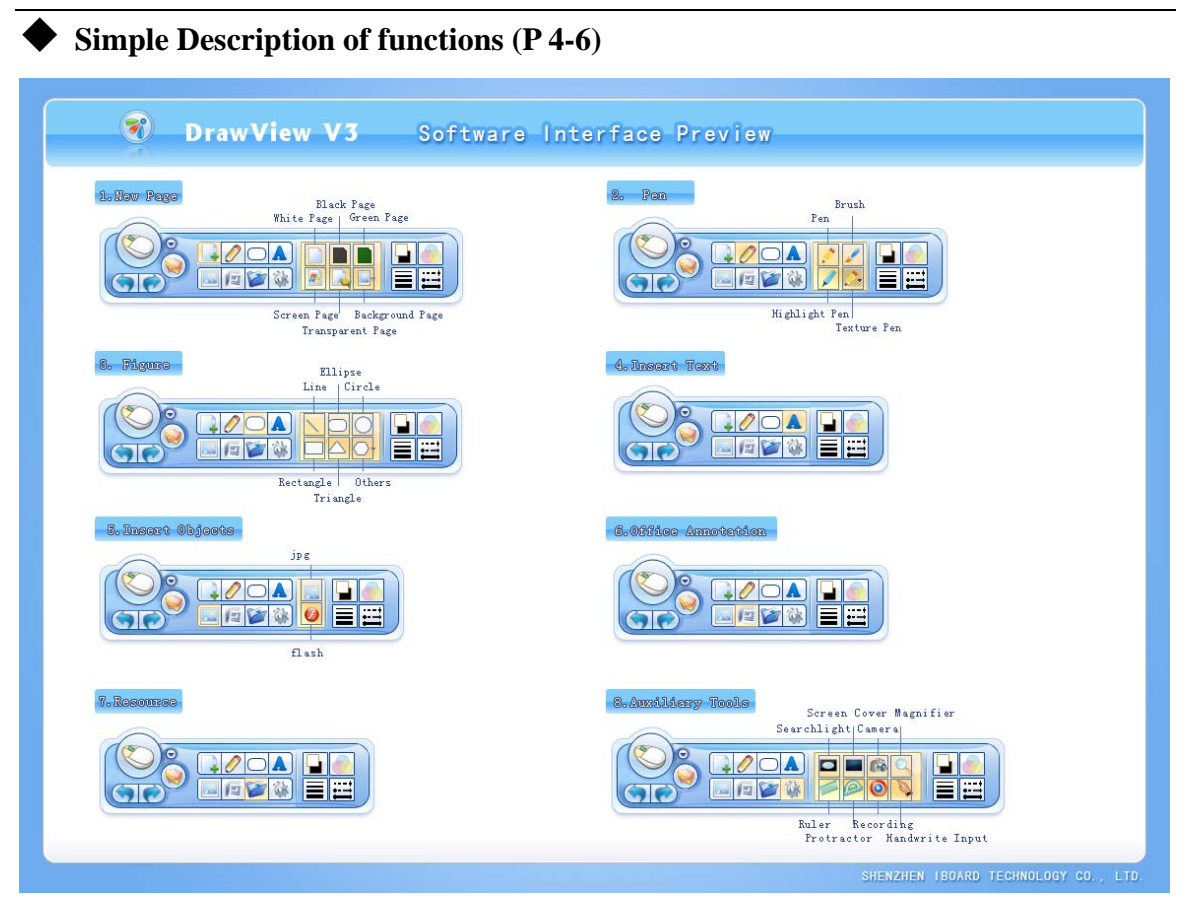

P4-6

#### **4.3.2 Simple Description of functions**

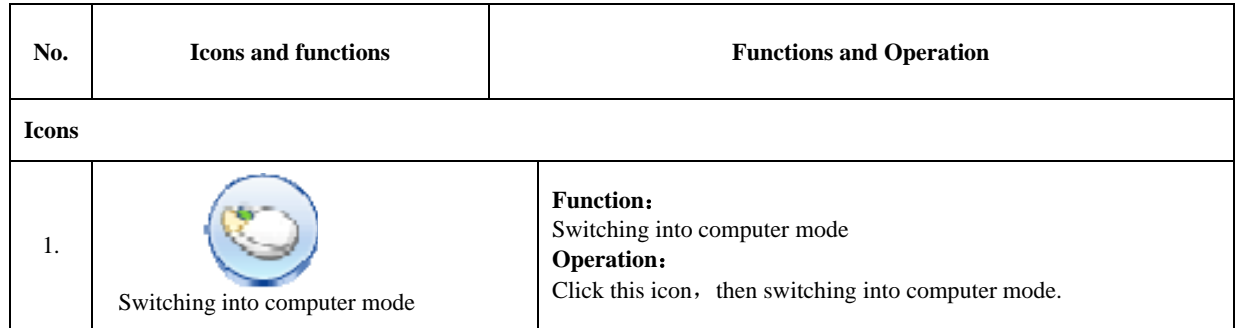

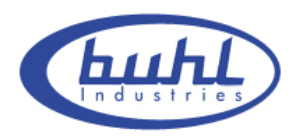

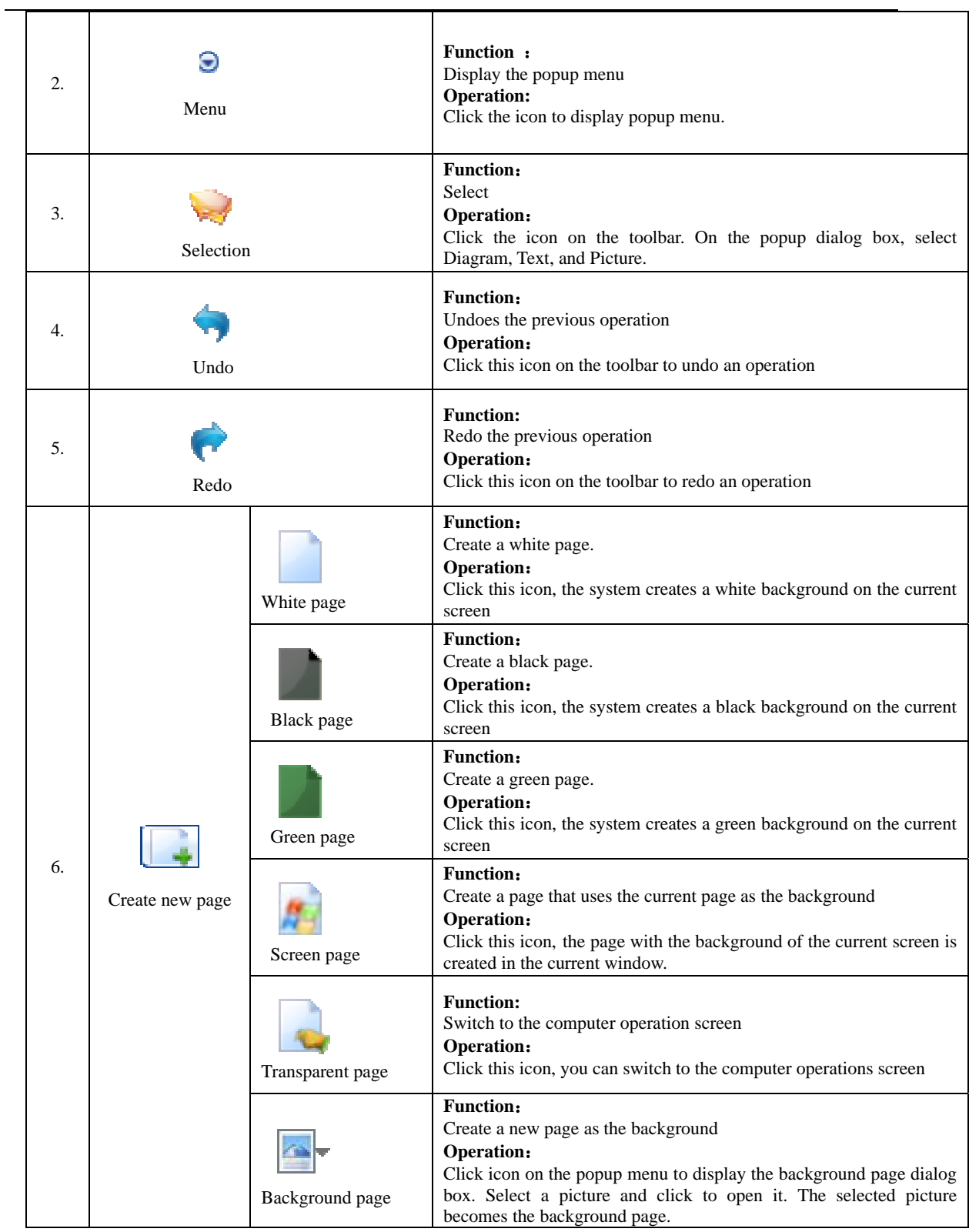

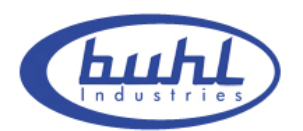

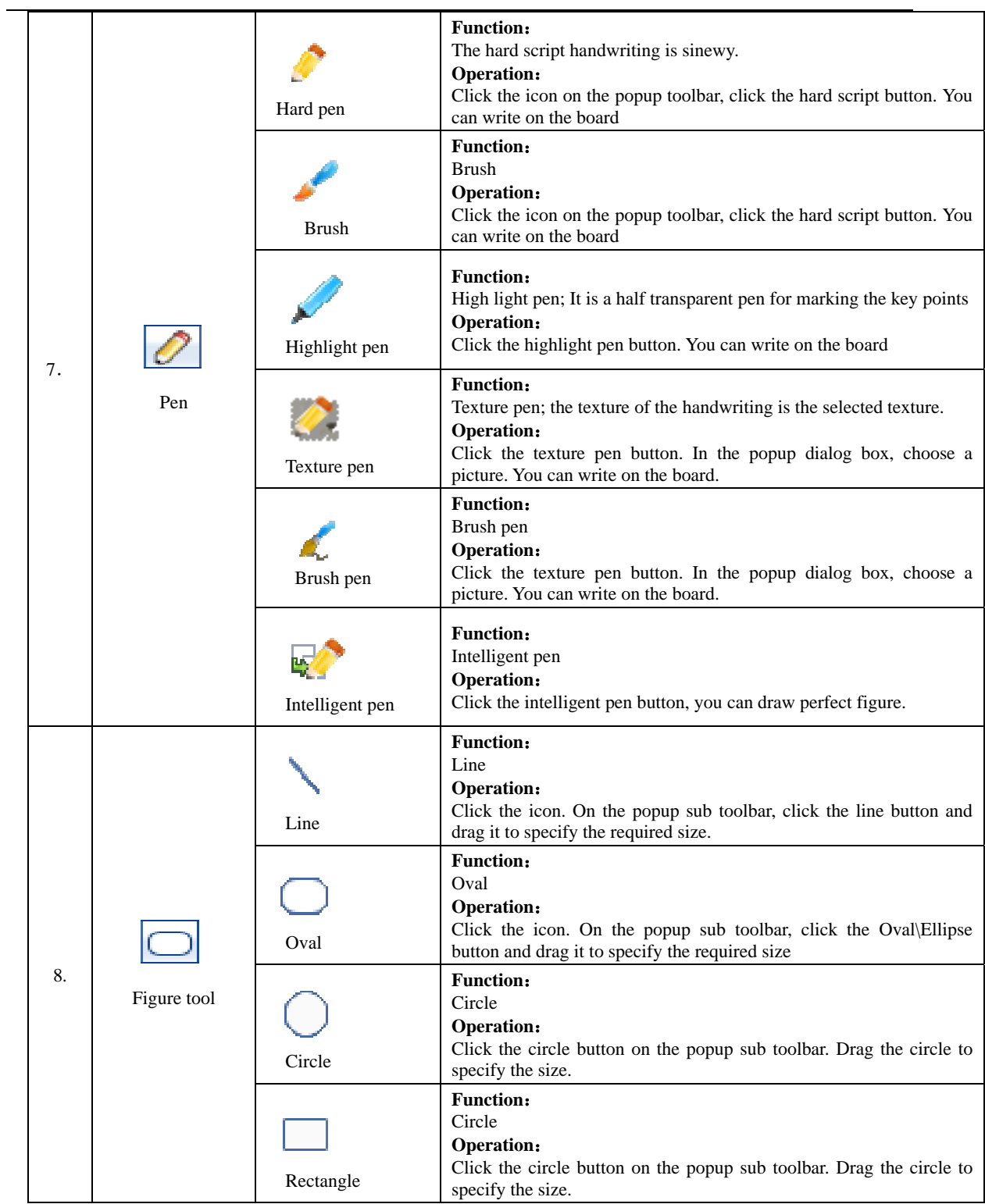

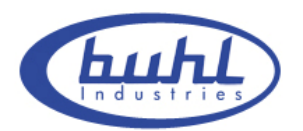

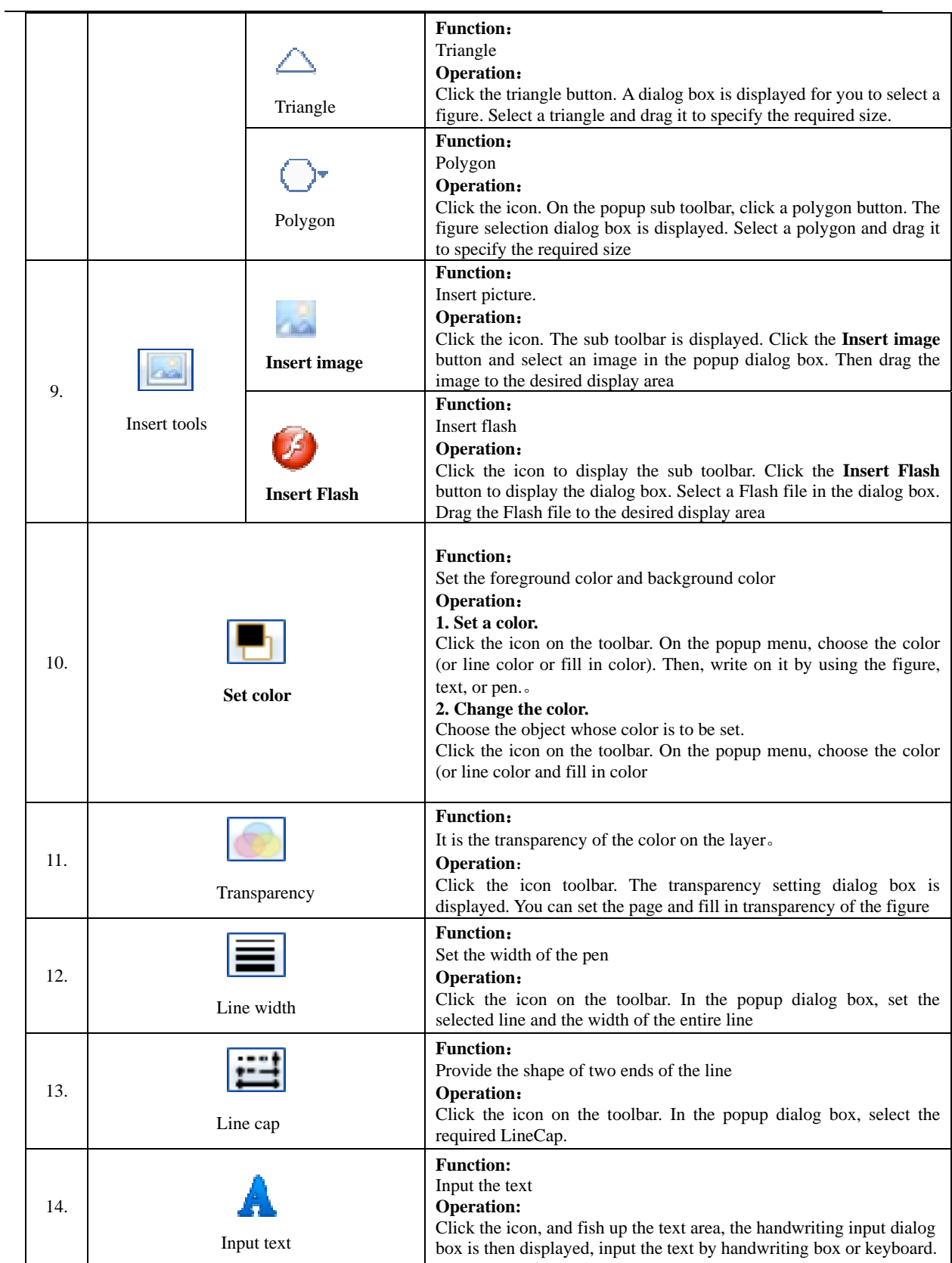

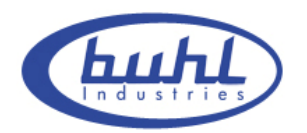

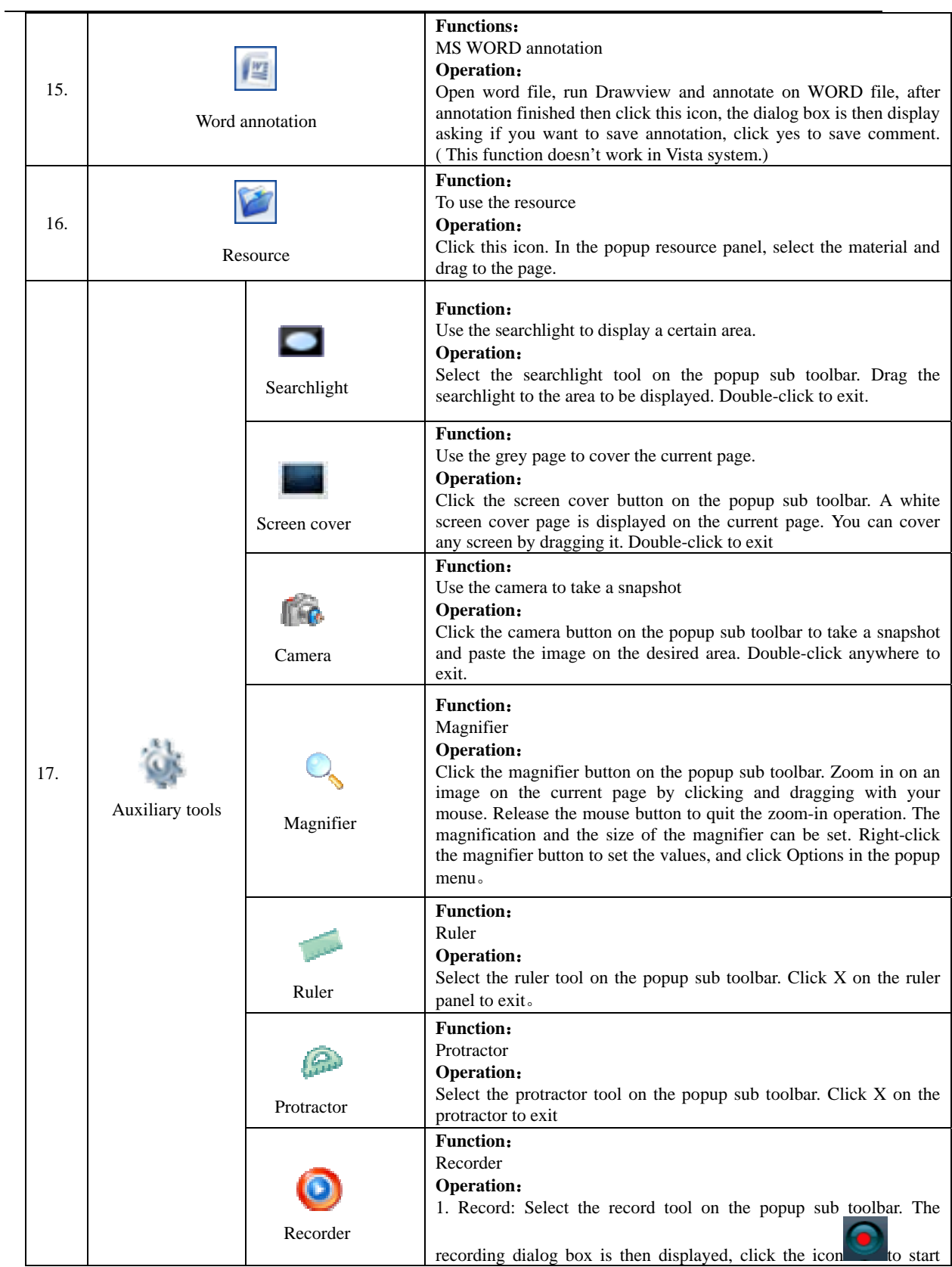

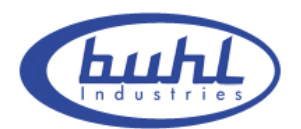

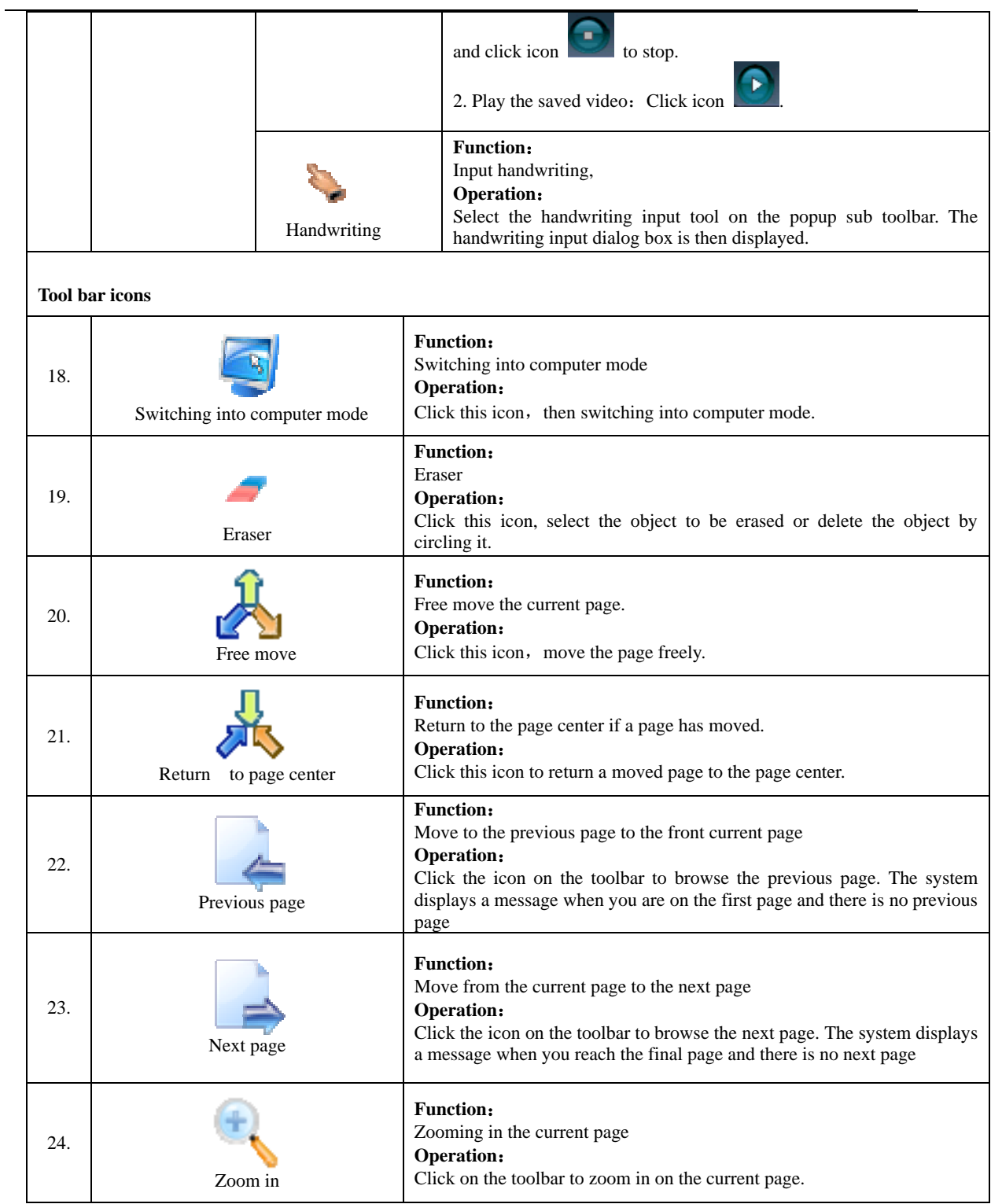

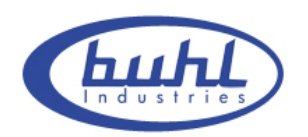

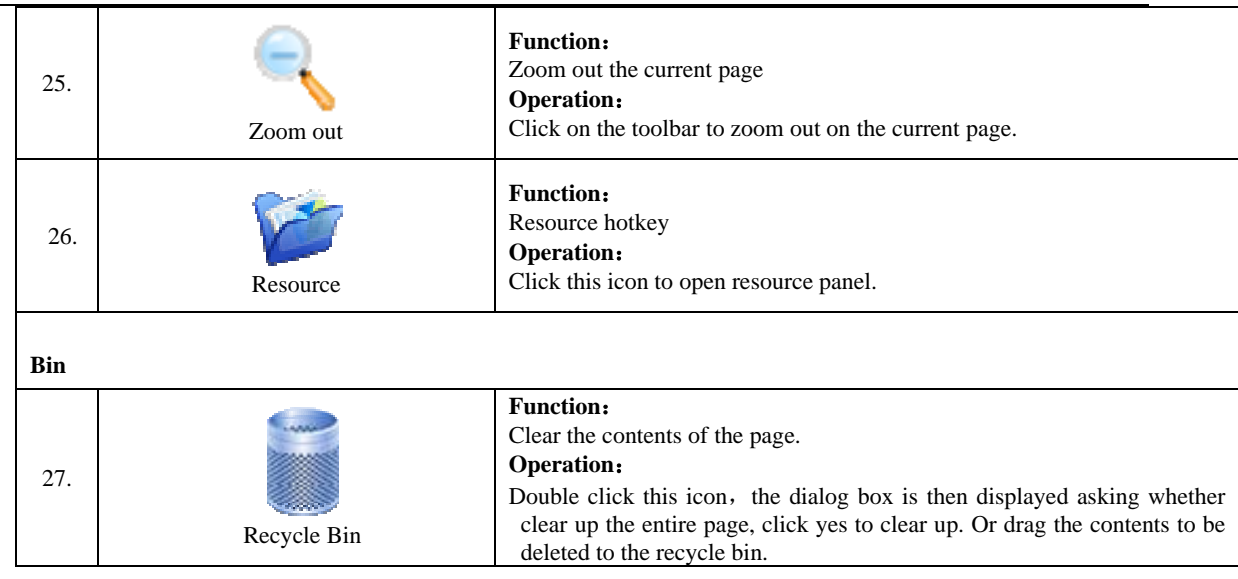

## **5. Using skill, Maintenance and Transportation**

## **5.1 Control and Skills**

1. Single, double-click: Single or double-click on the surface of a board have the same definition with mouse, so please keep double-click at the same dot.

2. Drag: Click any icon and then drag (don't make your pen or fingertip depart from the board) it to designated location with pen or fingertip.

3. Able to write on the Whiteboard after choose the writing mode. Please keep your pen or finger more than 3 mm to the surface of Whiteboard from stroke to stroke.

On condition that once there is little space between cursor and the point you click, please reorientation Whiteboard. If still have distance, please check the whole installation.

4. Mouse Right key: Able to carry out the right key function after more two sec resting on Whiteboard with any situation that you click on Whiteboard.

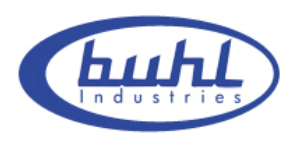

**Notice:** Keep the resolution at 1024  $*$  768 and turn off all of the Energy-saving way in order to avoid delay from dormancy. When the Whiteboard is not in use, please pull out the data line between Buhl IWB and PC.

### **5.2 Caution**

1. The surface material of Buhl IWB Series Interactive Whiteboard is divided into two kinds: One can be written by general pens and if Whiteboard are dirty or leave ink marks, please use alcohol or machine water to wipe the surface of Whiteboard with a soft cloth . The other can not be written by general pens. It'd best to exit computer's operating system and switch projector to standby mode before cleaning, so that stains will be shown clearly. General stains can be erased easily by water or general cleanser with paper. Please do not wash by water directly, so as to avoid short-circuit. (Wipe the white board with spill free wet cloth)

#### **Notice:**

1. The sensors around the whiteboard can not be blocked by any objects, and keep surface blankness without any protuberant objects or avoid distortion.

2. Avoid laying the data cable on the floor in order not to stumble. (Please straighten the data cable and fix it with an isolated tape which has warning color, in case that the data cable must be laid on the floor.) the cable should not bend in any case during operating.

USB line should be keep properly from damage. If the Whiteboard is installed in conference rooms, classrooms or other related environmental, you should fix-up the USB line in line's groove.

3. handle the Buhl IWB with care, no extra weight applied on the Buhl IWB or penholders, Do not hit, shake heavily, and to avoid short-circuit. Do not squeeze or

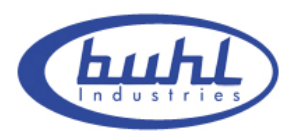

forcibly install, to avoid deformation of Whiteboard.

4. Avoid using the Buhl IWB under excessive dust, wet, high-temperature or strong light. Keep away from high heat or corrosive chemicals. Please pay attention to fireproofing, avoid operating while close to the fire. Whiteboard is not waterproof; therefore prevent it from getting wet by rain or other means. All the above mentioned situations will cause distortion and aging, also shorten products life.

5. When operate on the projective images, please face the board. When face the students or the audience, please stand on the side of the board, don't look straight at the projector, so as to avoid the eyes damage from strong light of the projector.

6. Need to instruct audiences how to use and warned them not to look directly at the beam of light from projector.

7. its advised to set up the height of the Buhl IWB to relatively suits the instructor height for best performance.

#### **5.3 Transportation**

When moving the Buhl IWB, it's recommended to pack it in its original packing and never lay it flat while transporting to different location. To ensure that all of components will not be subject to severe shock or impact. Transportation must be shockproof, moisture-proof, anti-electricity, waterproof, to ensure that Buhl IWB will function probably when assembled in its new location.

### **5.4 Maintenance**

Do not try to check the inside of the Buhl IWB frame for any reason, since it's made from sensitive components so as to avoid accidents or any malfunctions.

Only authorized dealers maintenance workshops are authorized to do so, other wise the warranty will be invalid. And ensure that the accessories which they replaced are

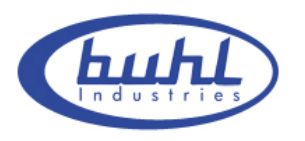

provided by Buhl IWB,

## **6. Appendix**

### **6.1 Troubleshooting**

**Q:** Whiteboard can't find driver

**A:** While insert USB into Whiteboard, the system cannot find driver automatically, please try the following solution:

Click [MY COMPUTER]->right key [ATTRIBUTE]->[HARDWARE]->find the hardware with exclamatory mark->right key [ATTRIBUTE]->[ROUTINE]->reinstall driver->install from list or appointed position->[NEXT STEP]->select search place->[NEXT STEP]->[HARDWARE UPDATE GUIDE]->input path of files->[ENSURE]->[FINISH]

\* Default path: C:\Program Files\IBOARD\Diver

#### **Q:** The mouse pointer is inaccurate

**A1:** Please re-orientation. Right-click on [IBD\_Server] in the lower right corner, choose [Calibration] for orientation. (Please finish orientation before first use. See [4.2.2 White board orientation] for the detailed operation )

**A2:** Please check your projector, and aim the bulb of projector at the center of Whiteboard.

**Q:** The blue bulb of intelligent penholder flash continuously

**A:** Lack of driver for Whiteboard, please reinstall Whiteboard driver (it also flashing while data transmission)

**Q:** No response while operate on Whiteboard. **A1:** Driver not be installed correctly, please reinstall driver. **A2:** USB cable is too long, resulting in signal attenuation

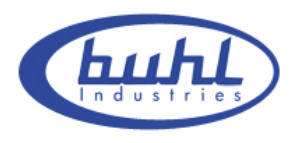

**Q:** Cannot make out handwriting on Whiteboard.

**A:** Writing the wrong way. See [P 6-1] for right way, [P 6-2] for wrong way.

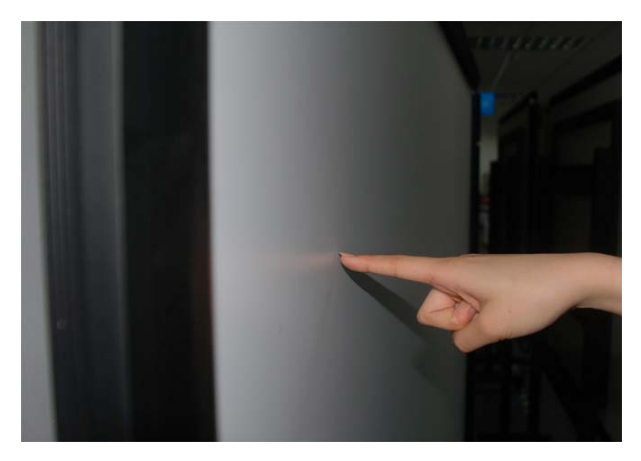

P 6-1

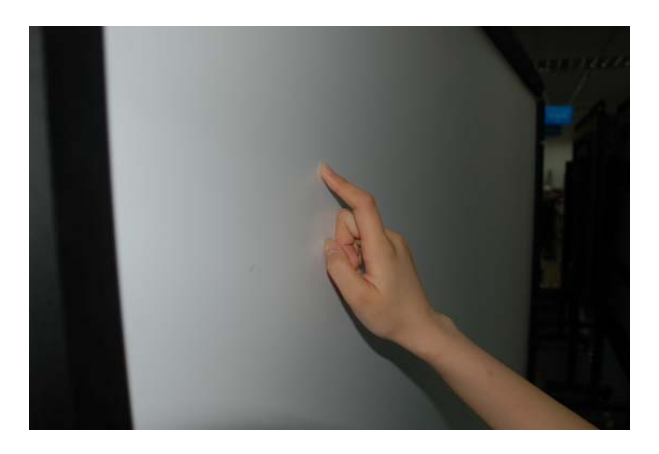

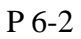

**Notice:** A single point of writing, please keep writing tools (finger or other non-translucent objects) single pointing perpendicularly to the white board, at the same time, Whiteboard should be avoided contacting with other objects.

## **6.2 Connecting to USB HUB**

For the USB cable is too long or power supply of USB port is lacking, please use the USB HUB to connect to Whiteboard.

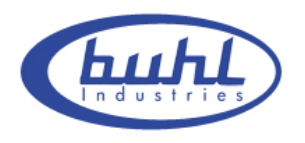

- 1. The steps of connect USB to Whiteboard are the same with P 3-16 and P 3-17
- 2. Connecting between USB and USB HUB. (P 6-3)

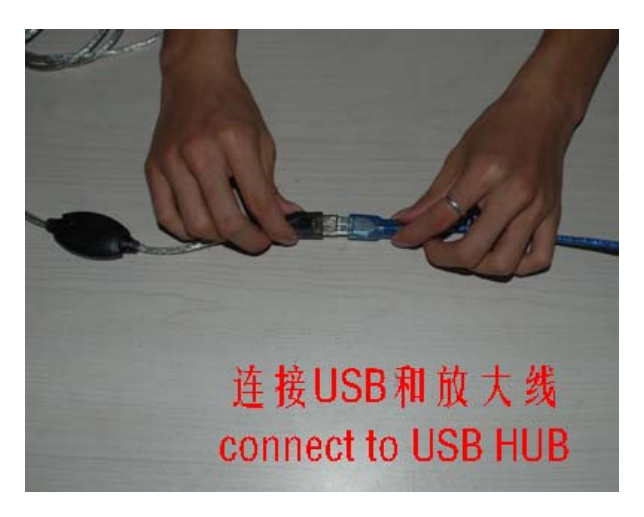

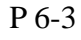

3. Connect the other end of USB HUB to PC. (P 6-4)

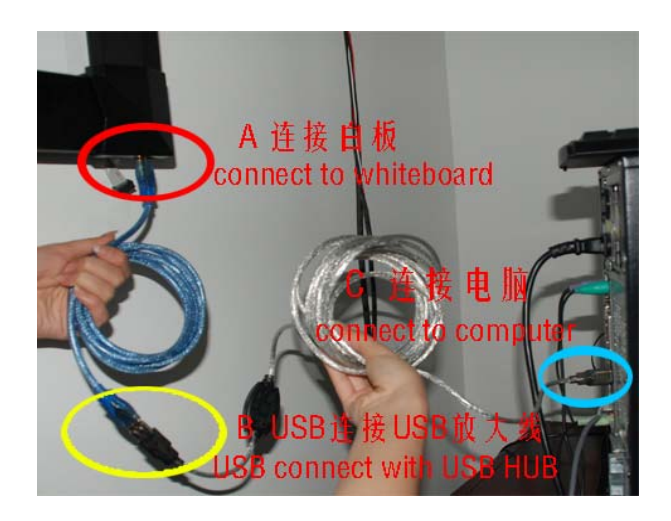

P 6-4

## **6.3 Service Information**

- www.buhl-ind.com
- 800-631-0868
- support@buhl-ind.com